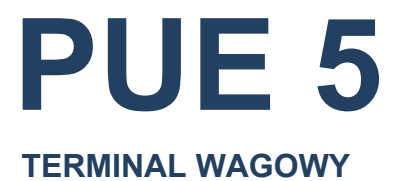

# INSTRUKCJA OPROGRAMOWANIA

ITKP-53-01-03-24-PL

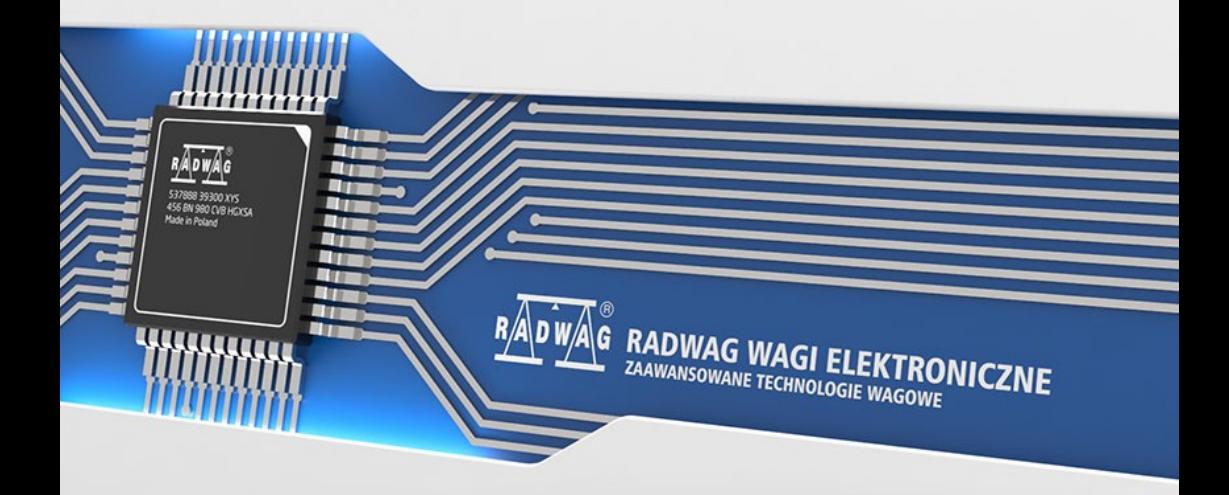

# MARZEC 2024

# Spis treści

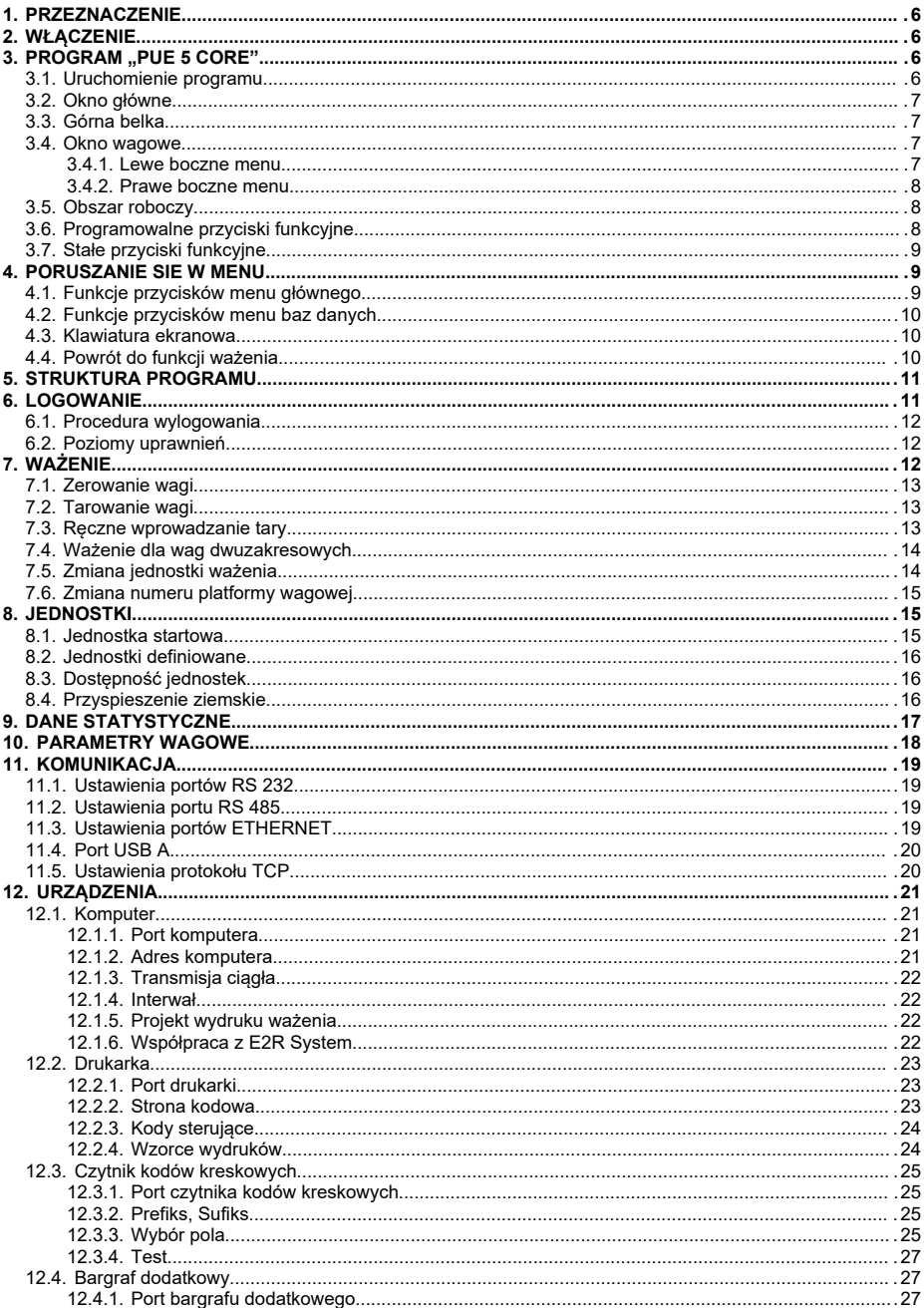

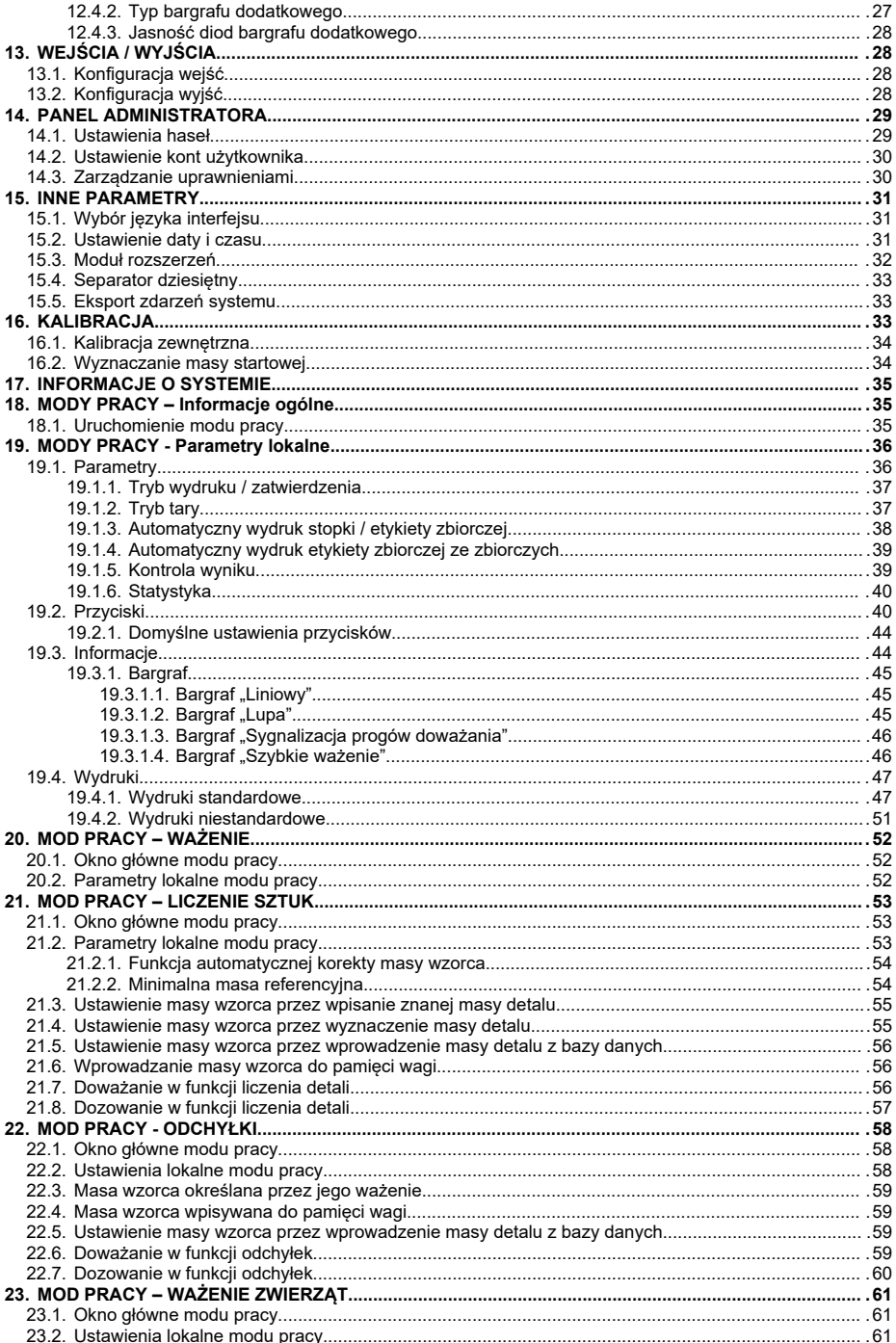

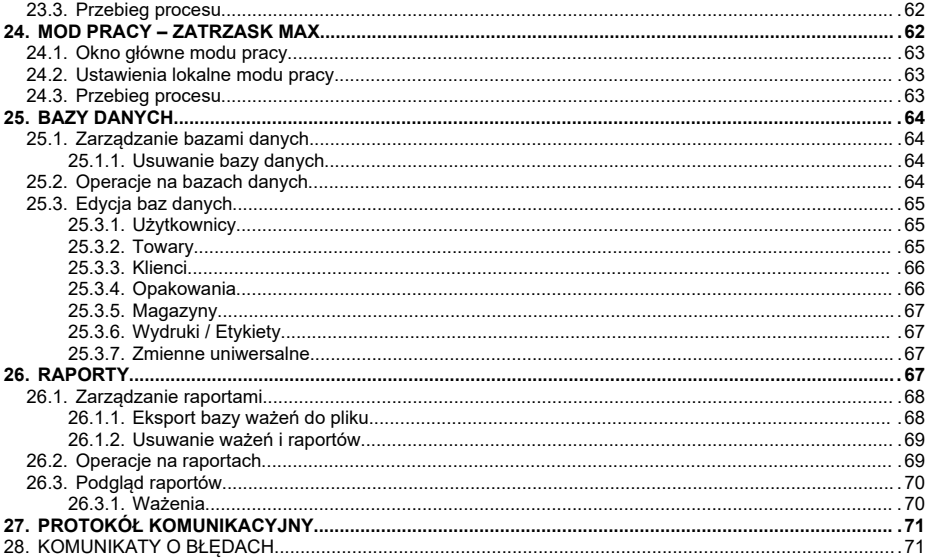

# **1. PRZEZNACZENIE**

Mierniki wagowe PUE 5.15, PUE 5.19 przeznaczone są do budowy wag w oparciu o czujniki tensometryczne. PUE 5.15, PUE 5.19 jest miernikiem wagowym w obudowie nierdzewnej. Przeznaczony jest do stosowania w przemyśle. Posiada duży kolorowy ekran z panelem dotykowym ułatwiającym obsługę oprogramowania bez użycia klawiatury.

Miernik wagowy PUE 5 jest oryginalnym rozwiązaniem, które zawiera w jednej obudowie komputer i przetwornik masy. Obydwa urządzenia są połączone poprzez wewnętrzny interfejs.

Zastosowanie powszechnie używanych systemów operacyjnych (Windows) daje możliwość tworzenia oprogramowania przez zewnętrzne firmy, oraz wykorzystanie już istniejącego. Zastosowanie komputera personalnego dało dużą elastyczność i łatwość w zastosowaniach sieciowych i jednostanowiskowych.

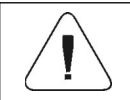

*Urządzenie nie może być użytkowane w atmosferze zagrożonej wybuchem gazów lub pyłów.*

# **2. WŁĄCZENIE**

- Włącz zasilanie przyciskiem **ON/OFF**, znajdującym się w tylnej części obudowy miernika, po czym rozpocznie się procedura ładowania systemu operacyjnego.
- Po zakończonej procedurze startowej urządzenie jest gotowe do pracy.

# **3. PROGRAM "PUE 5 CORE"**

Do obsługi przetwornika masy MW-04 z poziomu komputera PC służy program **"PUE 5 Core"**. Program umożliwia kalibrację przetwornika masy MW-04, odczyt masy, tarowanie, zerowanie, ustawienia filtrów, itd.

### **3.1. Uruchomienie programu**

Program można uruchomić używając skrótu **<PUE 5 Core>** na pulpicie. Po uruchomieniu programu zostanie wyświetlone główne okno programu.

# **3.2. Okno główne**

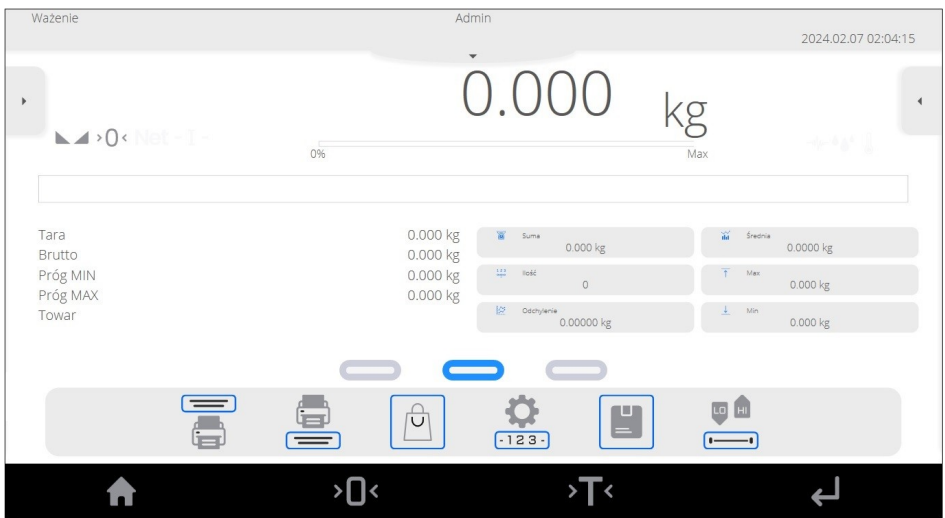

### **3.3. Górna belka**

W górnej części ekranu wyświetlone są następujące informacje: Informacja o aktualnie używanym modzie pracy, zalogowanym użytkowniku, dacie, czasie, aktywnym połączeniu z komputerem.

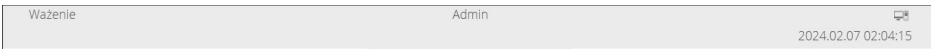

### **3.4. Okno wagowe**

Okno wagowe zawiera wszystkie informacje o ważeniu:

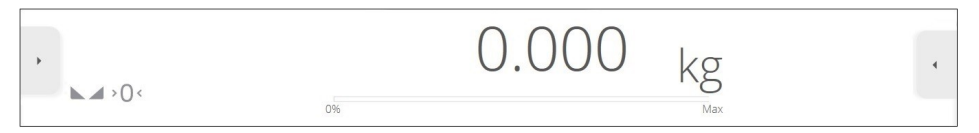

Ponadto okno wagowe zawiera następujące elementy: lewe boczne menu, prawe boczne menu.

### **3.4.1. Lewe boczne menu**

Rozwinięcie lewego bocznego menu (przycisk ) zapewnia bezpośredni dostęp do parametrów modów pracy.

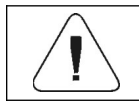

*Opis parametrów modów pracy jest szczegółowo opisany w punkcie 19 instrukcji.*

#### **3.4.2. Prawe boczne menu**

Rozwinięcie prawego bocznego menu (przycisk ) zapewnia podgląd ostatnio wykonanych ważeń. Aktywacja piktogramu  $\top$  w górnej części okna podglądu ważeń, powoduje "przypięcie" podglądu ważeń na stałe do obszaru roboczego.

### **3.5. Obszar roboczy**

W obszarze roboczym zawarte są 3 wzorce wyświetlania: środkowy wzorzec wyświetlania, lewy wzorzec wyświetlania, prawy wzorzec wyświetlania.

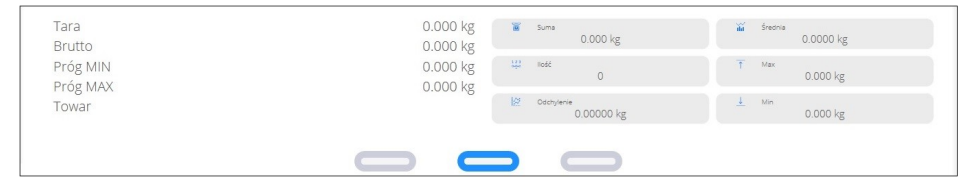

W dolnej części obszaru roboczego znajduje się informacja graficzna, który z wzorców jest obecnie aktywny. Zmiany wzorca wyświetlania dokonuje się poprzez naciśnięcie w odpowiednią informację graficzną.

### **Zawartość wzorców wyświetlania:**

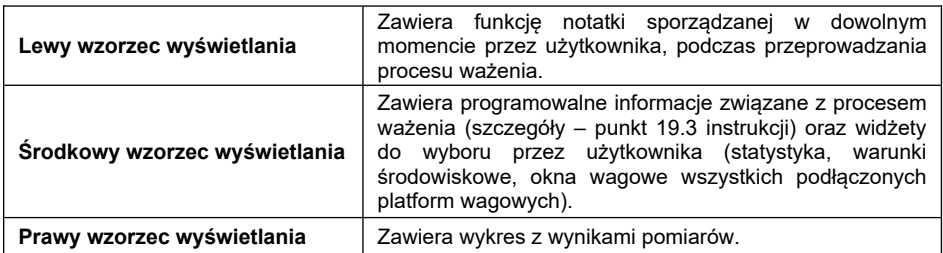

# **3.6. Programowalne przyciski funkcyjne**

Poniżej obszaru roboczego znajdują się programowalne przyciski funkcyjne:

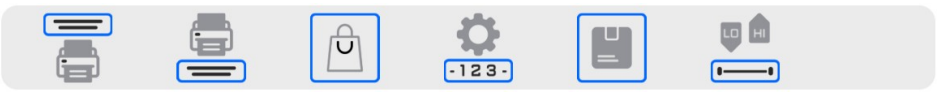

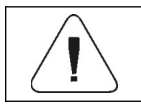

*Sposób programowania ekranowych przycisków funkcyjnych znajduje się w punkcie 19.2 instrukcji.*

### **3.7. Stałe przyciski funkcyjne**

Na samym dole ekranu znajdują się stałe przyciski funkcyjne:

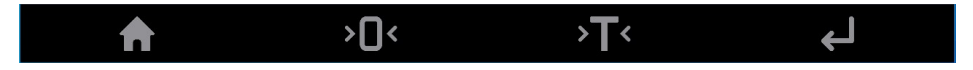

# **4. PORUSZANIE SIE W MENU**

Poruszanie się w menu programu wagowego jest intuicyjne i proste. Dzięki wyświetlaczowi z panelem dotykowym obsługa programu jest bardzo prosta. Naciśnięcie przycisku ekranowego lub pola na wyświetlaczu powoduje uruchomienie przypisanej do niego operacji lub funkcji.

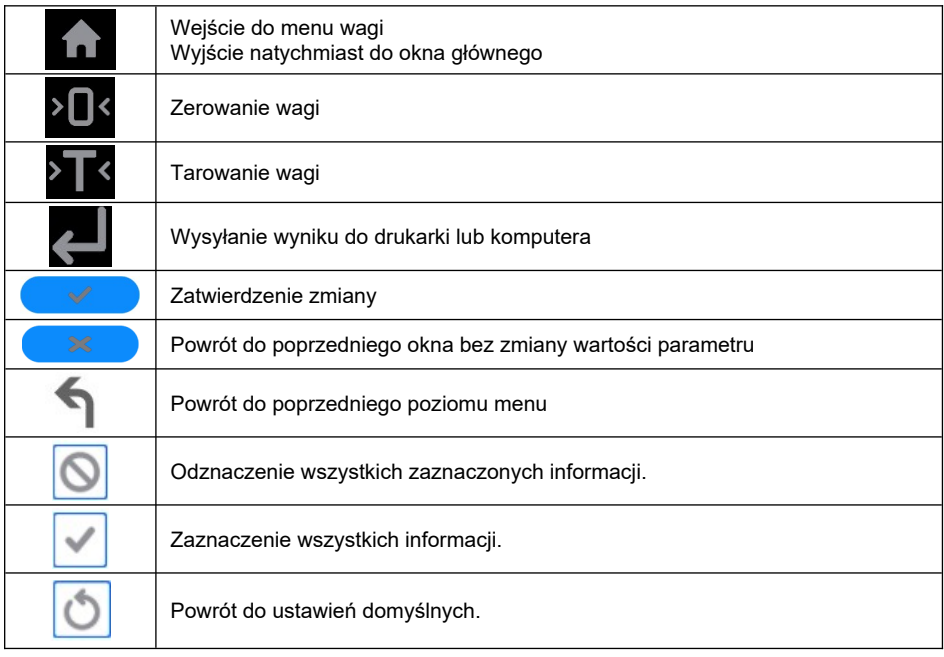

### **4.1. Funkcje przycisków menu głównego**

# **4.2. Funkcje przycisków menu baz danych**

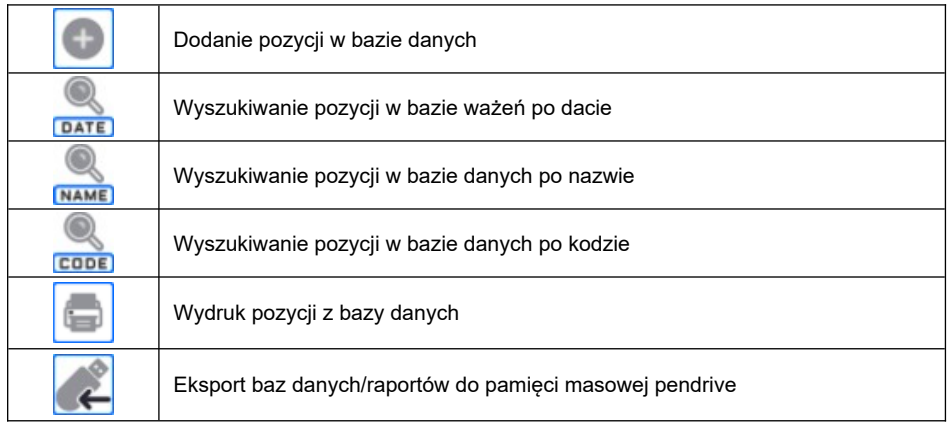

# **4.3. Klawiatura ekranowa**

Podczas tworzenia wydruku można korzystać z klawiatury zewnętrznej USB podłączonej do głowicy, lub z wyświetlanej klawiatury dotykowej, która posiada takie same możliwości jak typowa klawiatura komputerowa.

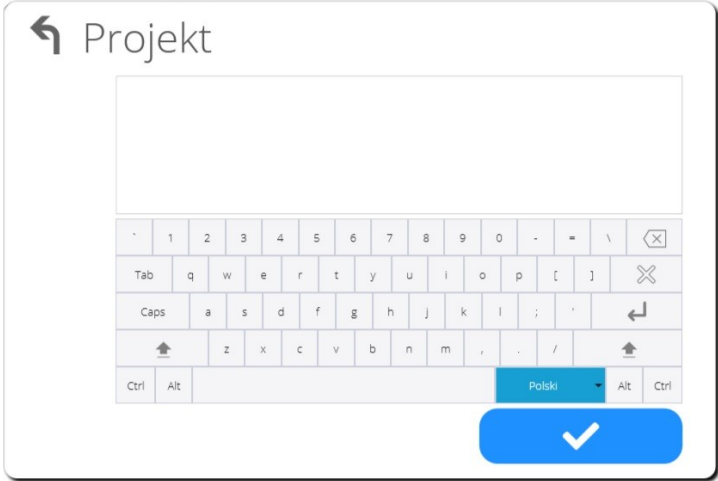

# **4.4. Powrót do funkcji ważenia**

Wprowadzone w pamięci wagi zmiany są zapisane automatycznie w menu po powrocie do okna głównego.

# **Procedura:**

- Naciśnij kilkakrotnie przycisk , aż waga wróci do wyświetlania okna głównego.
- Naciśnij pole w pasku górnym, nastąpi natychmiastowy powrót do wyświetlania okna głównego.

# **5. STRUKTURA PROGRAMU**

Struktura menu głównego programu została podzielona na 12 grup funkcyjnych. W każdej grupie znajdują się parametry pogrupowane tematycznie.

**Wykaz grup menu głównego:** Kalibracja, Mody pracy, Odczyt, Jednostki, Bazy danych, Raporty, Komunikacja, Urządzenia, Wejścia/Wyjścia\*, Panel administratora, Inne, Informacje o systemie.

**\*) -** Opcja.

# **6. LOGOWANIE**

W celu pełnego dostępu do parametrów użytkownika oraz edycji baz danych osoba obsługująca wagę powinna być zalogowana z uprawnieniami **<Administrator>**.

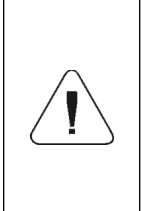

*Fabrycznie nowa waga ma domyślnie ustawionego użytkownika <Admin>, bez hasła z uprawnieniami <Administrator>. Po włączeniu wagi następuje automatyczna procedura logowania użytkownika domyślnego. W przypadku zmiany danych użytkownika domyślnego lub utworzenia dodatkowych użytkowników należy dokonać ręcznej procedury logowania.*

# **Procedura:**

- Rozwiń menu w górnej części wyświetlacza.
- Naciśnij pole z napisem **<Zaloguj>**, po czym zostanie otwarte okno bazy operatorów z pozycją **<Admin>**.
- Po wejściu w pozycję **<Admin>** zostanie uruchomiona klawiatura ekranowa z oknem edycyjnym hasła operatora. Domyślnie ten użytkownik nie ma ustawionego hasła dostępu, dlatego po jego wybraniu nastąpi automatyczne przejście do okna głównego programu.

### **6.1. Procedura wylogowania**

- Rozwiń menu w górnej części wyświetlacza i naciśnij pole z napisem **<Wyloguj>**.
- Po zwinięciu górnego menu w górnej belce ekranu, w miejscu nazwy zalogowanego operatora, pojawi się napis **<Nie zalogowano>**.

# **6.2. Poziomy uprawnień**

Oprogramowanie wagowe posiada cztery poziomy uprawnień: Administrator, Użytkownik zaawansowany, Użytkownik, Gość.

#### **Dostęp do edycji parametrów użytkownika oraz funkcji programu w zależności od poziomu uprawnień:**

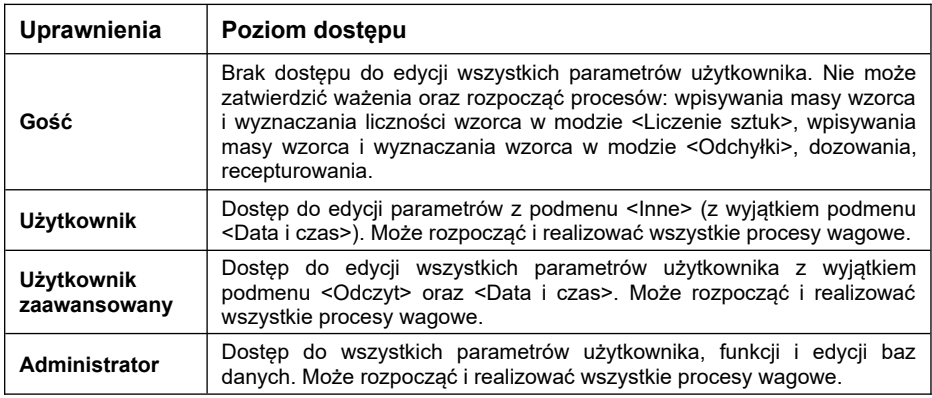

# **7. WAŻENIE**

Na szalce wagi umieść ważony ładunek. Gdy wyświetli się znacznik  $\blacktriangleright$ odczytaj wynik ważenia. Zapis/wydruk ważenia jest możliwy po naciśnięciu  $przvcisku$ 

- W wagach legalizowanych wyłącznie stabilnego wyniku ważenia (znacznik  $\blacktriangleright$
- W wagach nielegalizowanych wynik stabilny lub niestabilny (brak wyświetlanego znacznika – ), jeśli wynik jest niestabilny, na wydruku przed wartością masy drukowany jest znak <?>.

# **7.1. Zerowanie wagi**

W celu wyzerowania wskazania masy, wybierz odpowiednią platformę na wyświetlaczu dotykowym wagi i wciśnij przycisk **XLX**. Na wyświetlaczu pojawi się wskazanie masy równe zeru oraz pojawią się symbole:  $\mathcal{D}$  i  $\mathcal{L}$ .

Wyzerowanie jest jednoznaczne z wyznaczeniem nowego punktu zerowego, traktowanego przez wagę jako dokładne zero. Zerowanie jest możliwe tylko przy stabilnych stanach wyświetlacza.

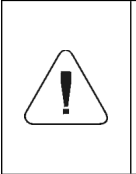

*Zerowanie stanu wyświetlacza możliwe jest tylko w zakresie do ±2% obciążenia maksymalnego wagi. Jeżeli wartość zerowana będzie większa niż ±2% obciążenia maksymalnego, wyświetlacz pokaże komunikat: <Przekroczony zakres zerowania. Użyj przycisku tarowania lub zrestartuj wagę>.*

# **7.2. Tarowanie wagi**

W celu wyznaczenia masy netto, połóż opakowanie ładunku i po ustabilizowaniu się wskazania naciśnij przycisk $\sum$ . Na wyświetlaczu pojawi się wskazanie masy równe zeru oraz pojawią się symbole: **Net** i **Adamashi** została wytarowana.

Przy używaniu funkcji tarowania należy zwracać uwagę, aby nie przekroczyć maksymalnego zakresu pomiarowego wagi. Po zdjęciu ładunku i opakowania na wyświetlaczu wyświetli się wskazanie równe sumie wytarowanych mas ze znakiem minus.

Można również przypisać wartość tary do towaru w bazie danych, wówczas waga automatycznie, po wybraniu towaru, pobierze z bazy informacje o wartości tary.

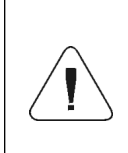

*Procesu tarowania nie można wykonywać, gdy na wyświetlaczu wagi jest ujemna wartość masy lub zerowa wartość masy. W takim przypadku wyświetlacz wagi pokaże komunikat: <Przekroczony zakres tarowania. Użyj przycisku zerowania lub zrestartuj wagę>.*

# **7.3. Ręczne wprowadzanie tary**

 Znajdując się w dowolnym modzie pracy, wciśnij wcześniej zdefiniowany przycisk ekranowy , po czym zostanie wyświetlona klawiatura ekranowa.

- Wprowadź wartość tary i naciśnij przycisk .
- Waga powróci do trybu ważenia, a na wyświetlaczu pojawi się wartość wprowadzonej tary ze znakiem "–" oraz symbole: **Net** i **A**

# **7.4. Ważenie dla wag dwuzakresowych**

*Nie dotyczy wag jednozakresowych*

Przejście z ważenia w **I zakresie** do ważenia w **II zakresie** następuje automatycznie, bez udziału użytkownika (po przekroczeniu Max **I zakresu**).

W przypadku wag dwuzakresowych:

- Ważenie w **I** zakresie jest sygnalizowane wyświetlaniem przez wagę znacznika  $\rightarrow$  1 $\leftarrow$  w lewym rogu wyświetlacza.
- Ważenie w **II** zakresie jest sygnalizowane wyświetlaniem przez wagę znacznika  $\rightarrow$  2  $\leftarrow$  w lewym rogu wyświetlacza.

Powrót z ważenia w **II zakresie** do ważenia w **I zakresie**, po zejściu masy w strefe autozero (wyświetlane symbole  $\overline{O}$  i  $\blacktriangle$ ), odbywa się recznie

poprzez naciśnięcie przycisku <sup>></sup>U<

# **7.5. Zmiana jednostki ważenia**

Zmiana jednostki ważenia przez osobę obsługującą wagę jest możliwa na dwa sposoby, poprzez:

- bezpośrednie naciśnięcie jednostki widocznej w oknie wagowym,
- naciśnięcie wcześniej zaprogramowanego przycisku na funkcję

**< Jednostka>**.

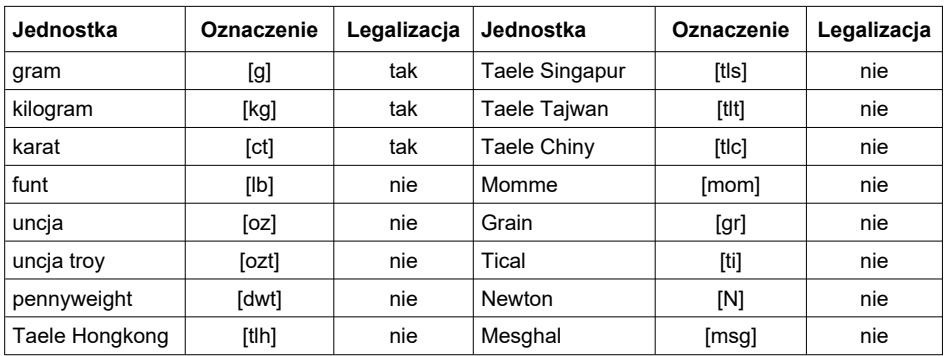

#### **Możliwości wyboru:**

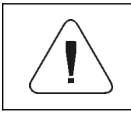

*Użytkownik ma możliwość deklaracji jednostki startowej oraz zdefiniowania dwóch własnych jednostek – patrz punkt 8 instrukcji.*

### **7.6. Zmiana numeru platformy wagowej**

Waga opcjonalnie jest wyposażona w cztery platformy wagowe. Zmiana numeru platformy wagowej przez osobę obsługującą wagę jest możliwa poprzez bezpośrednie naciśnięcie numeru platformy wagowej widocznej w oknie wagowym lub naciśnięcie wcześniej zaprogramowanego przycisku

na funkcję **< Zmień platformę>**.

Ponadto użytkownik ma możliwość wyboru widżeta znajdującego się w lewym wzorcu wyświetlania okna głównego, który zawiera graficzną prezentację wszystkich obsługiwanych platform. Podświetlona platforma jest platformą aktywną, prezentowaną jednocześnie w głównym oknie wagowym.

# **8. JEDNOSTKI**

Konfiguracja jednostek w urządzeniu.

Ścieżka dostępu: **< / Jednostki>**.

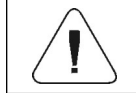

*O dostępności poszczególnych jednostek decyduje status wagi; tzn. czy waga jest legalizowana, czy nielegalizowana.*

#### **8.1. Jednostka startowa**

Po wybraniu jednostki startowej waga przy każdym uruchomieniu będzie zgłaszała się w modach, w których jest możliwa zmiana jednostek, z jednostką wybraną jako startowa.

### **Procedura:**

- Wejdź w podmenu **<Jednostki / Jednostka startowa>** i dokonaj wyboru jednostki startowej z wyświetlonej listy.
- Wróć do okna głównego i zrestartuj wagę.
- Po procedurze restartu waga zgłosi się z zadeklarowaną jednostką startową.

### **8.2. Jednostki definiowane**

#### *Opcja tylko dla wag nielegalizowanych*

Użytkownik może zadeklarować dwie jednostki definiowane. Wartość wskazania na wyświetlaczu wagi dla jednostki definiowanej jest wynikiem zadeklarowanego wzoru przeliczania.

### **Procedura:**

 Wejdź w podmenu **<Jednostki / Jednostka definiowana 1>** i ustaw następujące parametry:

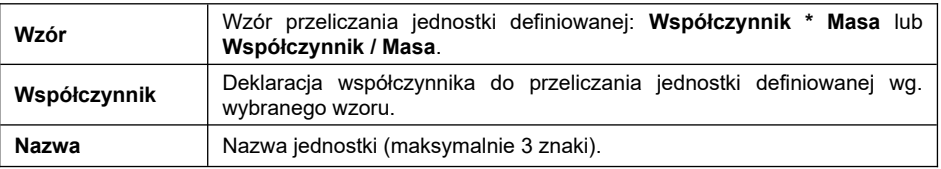

- Wróć do okna głównego.
- Zdefiniowana jednostka będzie dostępna do wyboru po naciśnięciu symbolu jednostki w oknie wagowym.

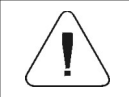

*Procedura definiowania drugiej jednostki <Jednostka definiowana 2> jest analogiczna jak opisana powyżej.*

# **8.3. Dostępność jednostek**

Deklaracja jednostek, które mają być dostępne na liście po naciśnięciu symbolu jednostki w oknie wagowym.

### **Procedura:**

- Wejdź w podmenu **<Jednostki / Dostępne jednostki>**.
- Ustaw na wyświetlonej liście dostępność żądanych jednostek (**CO**-jednostka dostępna; **CO**-jednostka niedostępna).

### **8.4. Przyspieszenie ziemskie**

Parametr **<Przyspieszenie ziemskie>** niweluje zmiany siły przyciągania ziemskiego na różnych szerokościach geograficznych i wysokościach n.p.m. w przypadku wyboru jednostki ważenia "Newton" [N].

### **Procedura:**

 Wejdź w podmenu **<Jednostki / Przyspieszenie ziemskie>**, po czym zostanie otwarte pole edycyjne **<Przyspieszenie ziemskie [m/s<sup>2</sup> ]>**.

 Wpisz wartość przyspieszenia ziemskiego miejsca użytkowania i zatwierdzić zmiany przyciskiem .

# **9. DANE STATYSTYCZNE**

Dane statystyczne są zbierane na bieżąco z serii ważeń po każdorazowym

zatwierdzeniu ważenia przyciskiem . Dla każdej serii pomiarów możliwy<br>jest: przeglad wyników, wydruk raportu, usuniecie ostatniego pomiaru, jest: przegląd wyników, wydruk raportu, usunięcie ostatniego pomiaru, skasowanie wszystkich wyników statystyki, podgląd wykresu pomiarów, podgląd wykresu rozkładu prawdopodobieństwa. Zakres wyświetlanych danych statystycznych jest zależny od ustawień wewnętrznych funkcji, dostępnej pod

przyciskiem programowalnym **III** 

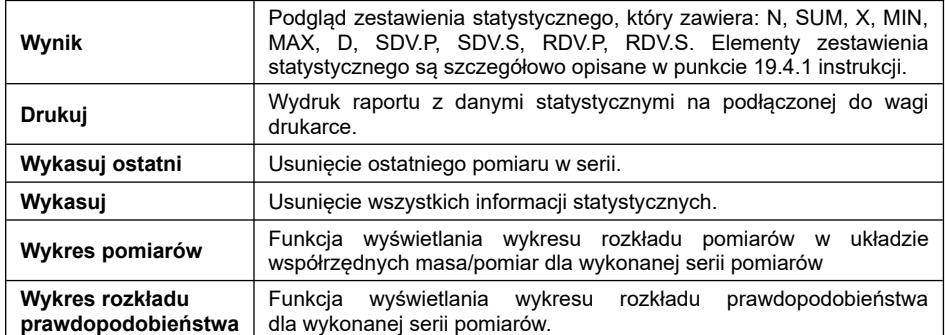

#### **Wykaz opcji podmenu <Statystyka>**:

### **Przykładowy wykres rozkładu pomiarów:**

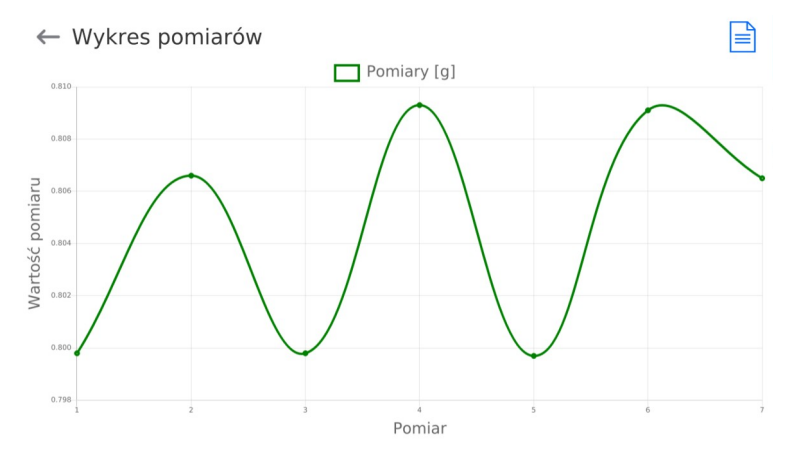

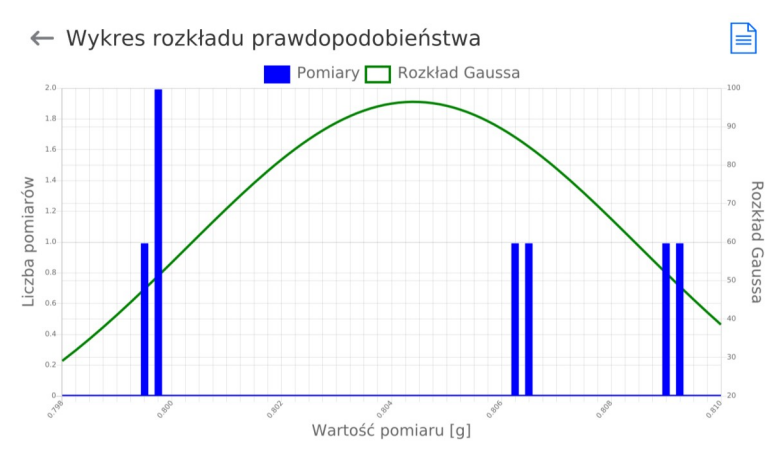

# **Przykładowy wykres rozkładu prawdopodobieństwa:**

# **10. PARAMETRY WAGOWE**

Użytkownik może przystosować wagę do zewnętrznych warunków środowiskowych (stopień filtrów) lub własnych potrzeb (działanie autozero).

Ścieżka dostępu: **< / Odczyt>**.

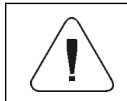

*Parametry wagowe są ściśle związane z obsługiwaną platformą wagową, dlatego na początku należy wybrać platformę, dla której będą ustawiane odpowiednie wartości.*

#### **Wykaz parametrów wagowych:**

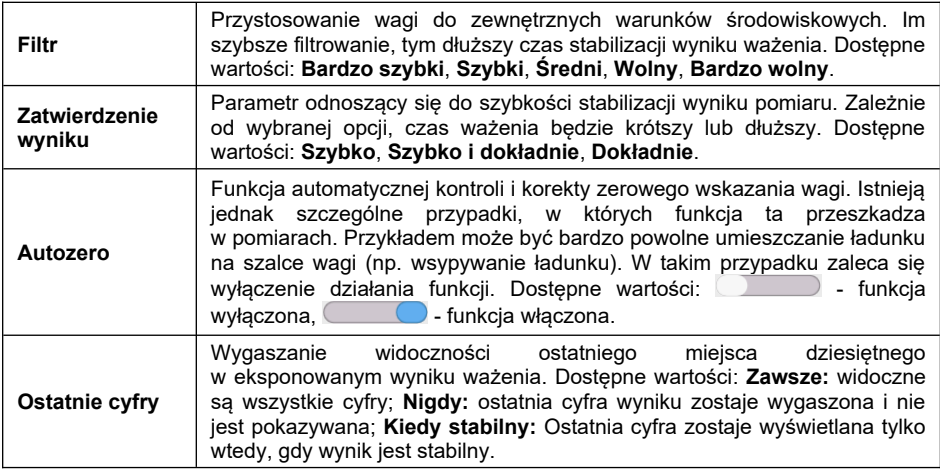

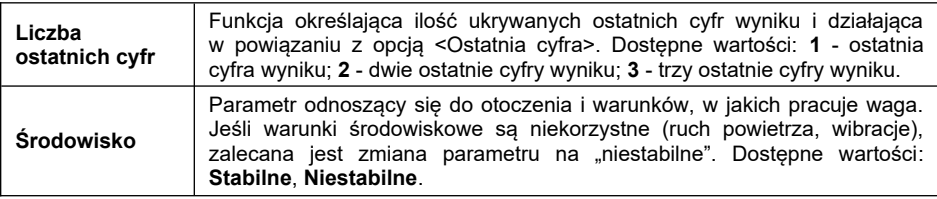

# **11. KOMUNIKACJA**

Waga ma możliwość komunikacji z urządzeniem zewnętrznym poprzez porty: RS 232 (1), RS 232 (2), RS 232 (3)\*, RS 485, Ethernet (1), Ethernet (2), USB (A).

Ścieżka dostępu: **< / Komunikacja>**.

**\*) –** Wykonanie opcjonalne.

### **11.1. Ustawienia portów RS 232**

- Wybierz port **<RS 232>**.
- Ustaw odpowiednie parametry transmisji:

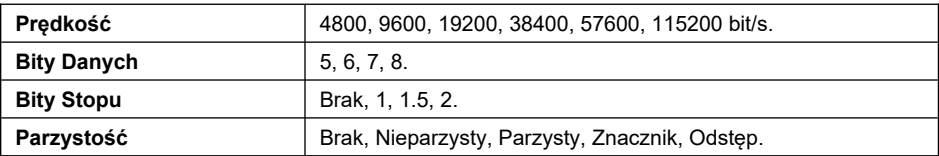

#### **11.2. Ustawienia portu RS 485**

- Wybierz port **<RS 485>**.
- Ustaw odpowiednie parametry transmisji:

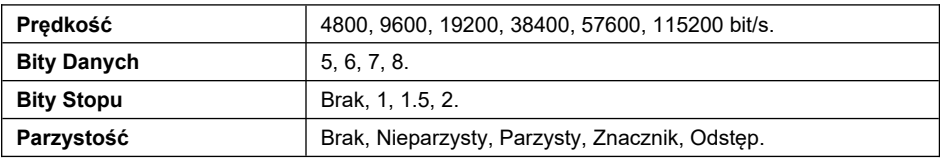

### **11.3. Ustawienia portów ETHERNET**

- Wybierz port **<Ethernet>**.
- Ustaw odpowiednie parametry transmisji:

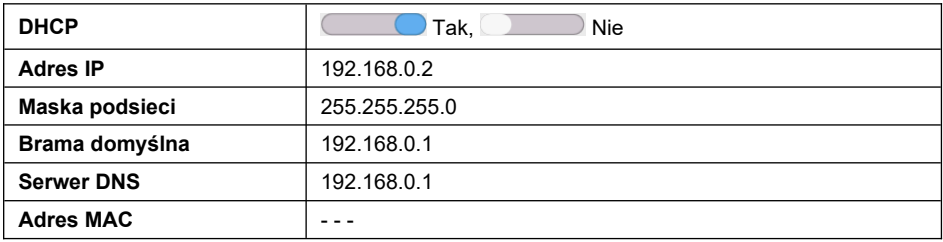

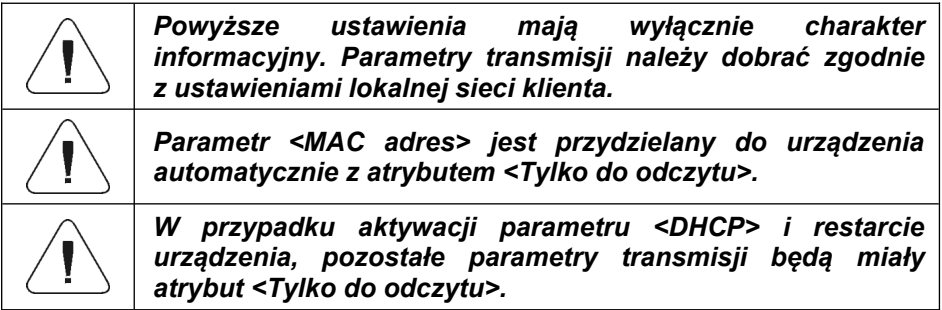

- Po dokonaniu zmian naciśnij przycisk  $\bullet$  , po czym zostanie wyświetlony komunikat: **<Aby zmiany weszły w życie należy zrestartować wagę>**.
- Wróć do ważenia i zrestartuj urządzenie.

# **11.4. Port USB A**

Port USB typu A służy do:

- Podłączenia pamięci masowej pendrive w celu:
	- Eksportu/importu baz danych.
	- Eksportu/importu parametrów użytkownika.
	- Eksportu raportów ważeń i Alibi.
- Podłączenia wagi do drukarki PCL.
- Podłączenia drukarki paragonowej RADWAG (z obsługą portu USB).

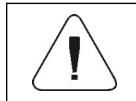

*Pamięć masowa pendrive powinna obsługiwać system plików FAT.*

# **11.5. Ustawienia protokołu TCP**

**TCP** [\(ang.](http://pl.wikipedia.org/wiki/J%C4%99zyk_angielski) *Transmission Control Protocol* – protokół kontroli transmisji) jest strumieniowym [protokołem komunikacji](http://pl.wikipedia.org/wiki/Protoko%C5%82y_komunikacyjne) między dwoma [komputerami.](http://pl.wikipedia.org/wiki/Komputer) **TCP** jest protokołem działającym w trybie klient – serwer.

Serwer oczekuje na nawiązanie połączenia na określonym porcie, natomiast klient inicjuje połączenie do serwera. Oprogramowanie wagi umożliwia ustawienie numeru portu dla protokołu **TCP**.

# **Procedura:**

- Wybierz **<Tcp / Port>**, po czym zostanie otwarte okno **<Port>** z klawiaturą ekranową.
- Wpisz żądany numer portu i potwierdzić przyciskiem .

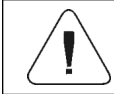

*Numer portu TCP urządzeń firmy RADWAG ma domyślną wartość 4001.*

# **12. URZĄDZENIA**

Konfiguracja ustawień do współpracy z urządzeniami zewnętrznymi, tj.: drukarka, komputer, czytnik kodów kreskowych, bargraf dodatkowy.

Ścieżka dostępu: **< / Urządzenia>**.

# **12.1. Komputer**

Aktywne połączenie **waga – komputer** jest sygnalizowane ikonką w górnym pasku okna głównego.

# **12.1.1. Port komputera**

Waga ma możliwość komunikacji z komputerem poprzez porty: RS 232 (1), RS 232 (2), RS 232 (3)\*, Tcp.

**\*) –** Wykonanie opcjonalne.

# **Procedura:**

 Wejdź w podmenu **<Urządzenia / Komputer / Port>** i wybierz z listy żądany port.

# **12.1.2. Adres komputera**

Ustawienie adresu wagi, z którą połączony jest komputer.

# **Procedura:**

 Wejdź w podmenu **<Urządzenia / Komputer** / **Adres>**, po czym zostanie otwarte okno **<Adres>** z klawiaturą ekranową.

• Wpisz żądany adres i zatwierdzić zmiany przyciskiem

# **12.1.3. Transmisja ciągła**

Włączenie transmisji ciągłej waga – komputer. Uaktywnienie parametru **<Transmisja ciągła>** rozpoczyna ciągłe wysyłanie zawartości **<Projektu Wydruku Ważenia>** do komputera.

#### **Procedura:**

 Wejdź w podmenu **<Urządzenia / Komputer / Transmisja ciągła>** i ustaw odpowiednia wartość (**wieldniego i Transmisia ciągła wyłączona**; **Calle** - Transmisia ciagła włączona).

#### **12.1.4. Interwał**

Ustawienie częstotliwości wydruku **<Projektu Wydruku Ważenia>** dla transmisji ciągłej. Częstotliwość wydruku ustawia się w sekundach, z dokładnością 0.1s, w zakresie od 0.1s do 1000 sekund.

#### **Procedura:**

- Wejdź w podmenu **<Urządzenia / Komputer / Interwał>**, po czym zostanie wyświetlone okno edycyjne **<Interwał>**.
- Wpisz żądaną wartość i zatwierdzić zmiany przyciskiem .

### **12.1.5. Projekt wydruku ważenia**

Indywidualny projekt wydruku z wagi do komputera.

#### **Procedura:**

- Wejdź w podmenu **<Urządzenia / Komputer** / **Projekt Wydruku Ważenia>**, po czym zostanie wyświetlone pole edycyjne **<Projekt Wydruku Ważenia>** z klawiaturą ekranową.
- Dokonaj żądanej modyfikacji projektu i potwierdź zmiany przyciskiem .

#### **12.1.6. Współpraca z E2R System**

Aktywacja współpracy wagi z programem komputerowym **E2R System**. Oprogramowanie **E2R System** jest modułowym systemem realizującym kompleksowo obsługę procesów produkcyjnych, powiązanych w różnych fazach z procesami ważenia.

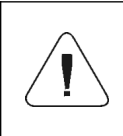

*Uaktywnienia parametru <E2R> może dokonać wyłącznie użytkownik o uprawnieniach <Administrator>. W przypadku współpracy z programem komputerowym <E2R System>, edycja baz danych w wadze jest zablokowana.*

Ścieżka dostępu: **< / Urządzenia / Komputer / E2R System>**.

#### **Wykaz opcji podmenu <E2R System>:**

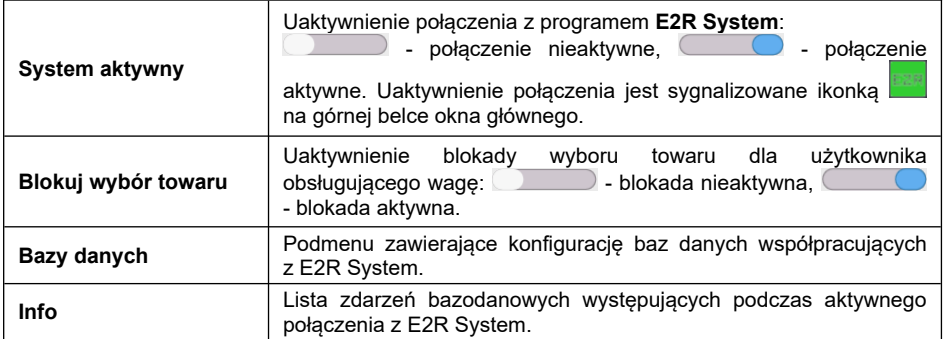

#### **12.2. Drukarka**

#### **12.2.1. Port drukarki**

Waga ma możliwość komunikacji z drukarką poprzez porty: RS 232 (1), RS 232 (2), RS 232 (3)\*, USB.

**\*) –** Wykonanie opcjonalne.

#### **Procedura:**

 Wejdź w podmenu **<Urządzenia / Drukarka / Port>** i ustaw odpowiednią opcję.

### **12.2.2. Strona kodowa**

Aby zapewnić prawidłową współpracę wagi z drukarką (prawidłowy wydruk liter ze znakami diakrytycznymi dla danego języka interfejsu wagi), należy zapewnić zgodność strony kodowej wysyłanego wydruku ze stroną kodową drukarki.

Zgodność strony kodowej można uzyskać na dwa sposoby:

 ustawiając odpowiednią stronę kodową w ustawieniach drukarki (patrz: Instrukcja drukarki) – taką samą, jak strona kodowa wydruku z wagi dla poszczególnych jezyków menu:

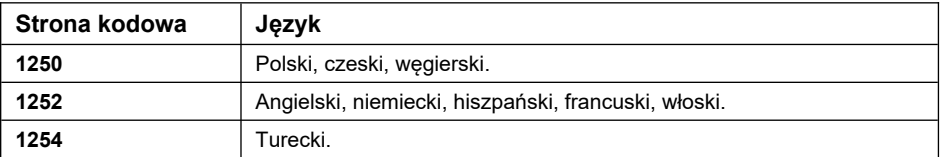

 wysyłając kod sterujący z wagi, który automatycznie przed wydrukiem ustawi odpowiednią stronę kodową drukarki (taką samą, jak strona kodowa wydruku z wagi).

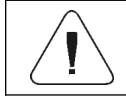

*Domyślna wartość strony kodowej drukarki to 1250 – strona kodowa środkowoeuropejska.*

### **12.2.3. Kody sterujące**

Wykaz i składnia kodów sterujących obsługiwanych przez drukarkę paragonową RADWAG jest dostępny w instrukcji "DODATKI 03".

### **12.2.4. Wzorce wydruków**

Definiowanie indywidualnych wzorców wydruków.

### **Procedura:**

- Wejdź w podmenu **<Urządzenia / Drukarka / Wydruki>**.
- Po wejściu do edycji odpowiedniego wzorca zostanie wyświetlone pole edycyjne z wartością domyślną oraz klawiatura ekranowa.
- Dokonaj żądanej modyfikacji i potwierdź zmiany przyciskiem .

### **Domyślne wartości wzorców:**

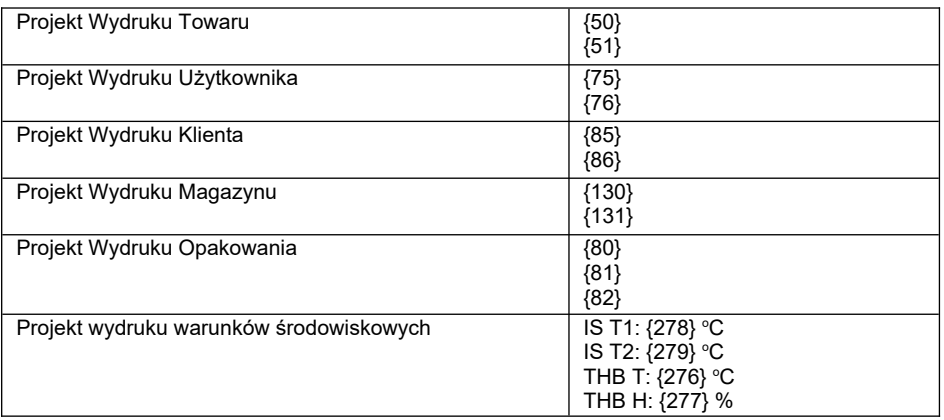

# **12.3. Czytnik kodów kreskowych**

Czytnik jest wykorzystywany do szybkiego wyszukiwania rekordów w bazach danych wagi.

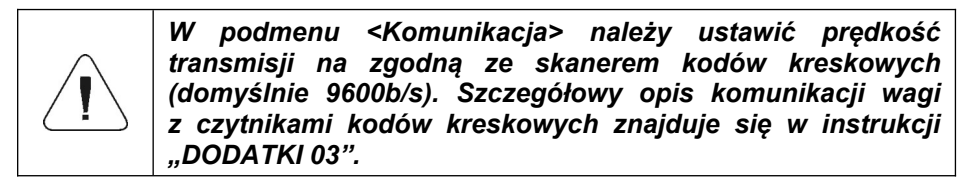

# **12.3.1. Port czytnika kodów kreskowych**

Waga ma możliwość komunikacji z czytnikiem poprzez port USB.

### **Procedura:**

 Wejdź w podmenu **<Urządzenia / Czytnik Kodów Kreskowych / Port>** i ustaw odpowiednią opcję.

### **12.3.2. Prefiks, Sufiks**

Edycja wartości przedrostka **<Prefiks>** oraz przyrostka **<Sufiks>** w celu synchronizacji programu wagowego z obsługiwanym czytnikiem kodów kreskowych.

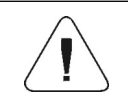

*W standardzie przyjętym przez RADWAG przedrostkiem jest znak (bajt) 01 heksadecymalnie, a przyrostkiem jest znak (bajt) 0D heksadecymalnie.* 

### **Procedura:**

- Wejdź w podmenu **<Urządzenia / Czytnik Kodów Kreskowych / Prefiks>** i za pomocą klawiatury ekranowej wpisz żądaną wartość (heksadecymalnie).
- Przejdź do parametru **<Sufiks>** i za pomocą klawiatury ekranowej wpisz żądaną wartość (heksadecymalnie).

# **12.3.3. Wybór pola**

Konfiguracja wyboru pola do wyszukiwania w poszczególnych bazach danych.

### **Procedura:**

 Wejdź w podmenu **<Urządzenia / Czytnik Kodów Kreskowych / Wybór pola>**, po czym zostanie wyświetlona lista wyboru pola.

**Dostępne wartości:** Towar, Użytkownik, Klient, Opakowanie, Magazyn, Zmienna uniwersalna 1, Zmienna uniwersalna 2, Zmienna uniwersalna 3, Zmienna uniwersalna 4, Zmienna uniwersalna 5, Numer serii, Numer partii.

 Wejdź w żądaną pozycję, po czym zostanie wyświetlona lista następujących parametrów:

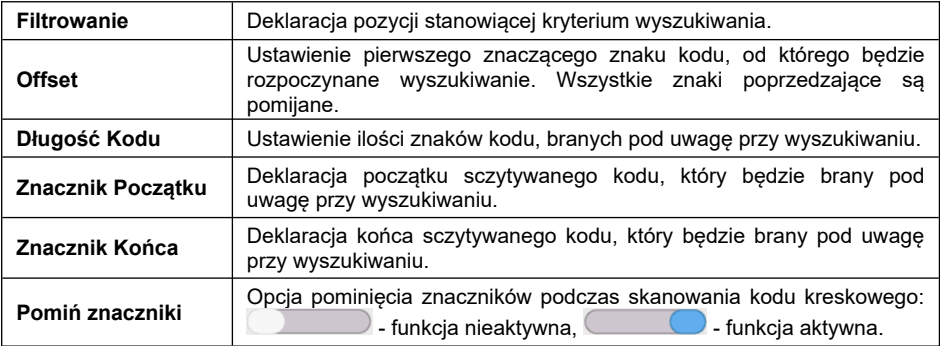

#### **Wykaz pozycji filtrowania w zależności od wyboru pola:**

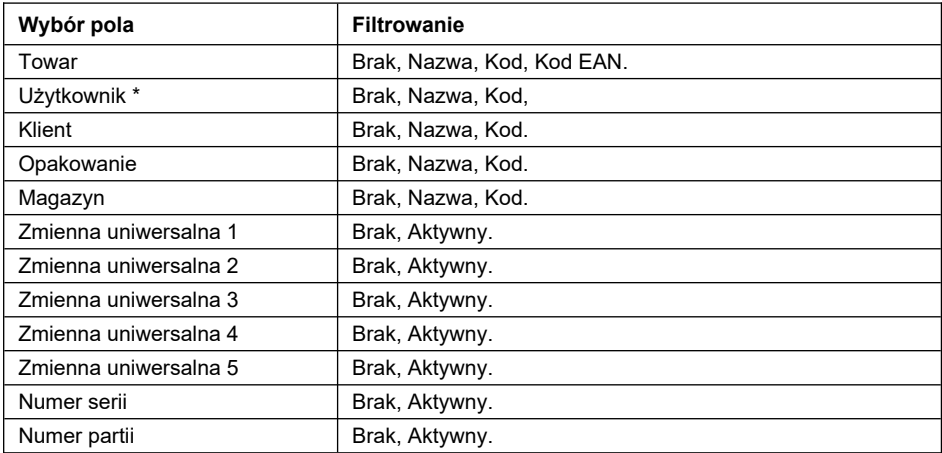

**\*)** - Po zeskanowaniu nazwy lub kodu, użytkownik zostanie wybrany ale trzeba będzie wprowadzić hasło.

# **12.3.4. Test**

Weryfikacja poprawnego działania czytnika kodów kreskowych, podłączonego do wagi.

# **Procedura:**

- Wejdź w podmenu **<Czytnik Kodów Kreskowych / Test>**, po czym zostanie wyświetlony komunikat **<Test / Zeskanuj kod>**.
- Po zeskanowaniu kodu zostanie on wczytany w pole ASCII oraz w pole HEX, a w dolnej części okna zostanie wyświetlony wynik testu.

# **W przypadku, gdy:**

- **<Prefiks>** i **<Sufiks>**, zadeklarowane w ustawieniach wagi, są zgodne z **<Prefiks>** i **<Sufiks>** w sczytanym kodzie, wynik testu będzie **<Pozytywny>**.
- **<Prefiks>** i **<Sufiks>**, zadeklarowane w ustawieniach wagi, nie są zgodne z **<Prefiks>** i **<Sufiks>** w sczytanym kodzie, wynik testu będzie **<Negatywny>**.

# **12.4. Bargraf dodatkowy**

Waga współpracuje z ledowym bargrafem dodatkowym typu WSD-1.

# **12.4.1. Port bargrafu dodatkowego**

Waga ma możliwość komunikacji z bargrafem dodatkowym poprzez porty: RS 232 (1), RS 232 (2), RS 232 (3)\*.

**\*) –** Wykonanie opcjonalne.

# **Procedura:**

 Wejdź w podmenu **<Urządzenia / Bargraf dodatkowy / Port>** i wybierz z listy żądany port.

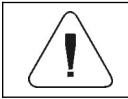

*Domyślna prędkość transmisji dla bargrafu dodatkowego wynosi 115200b/s.*

# **12.4.2. Typ bargrafu dodatkowego**

Wybór sposobu działania bargrafu dodatkowego.

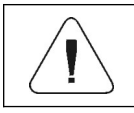

*Typy bargrafu dodatkowego są analogiczne do typów bargrafu diodowego i są szczegółowo opisane w punkcie 19.3.1 instrukcji.*

# **12.4.3. Jasność diod bargrafu dodatkowego**

Zmiana jasności świecenia diod bargrafu dodatkowego.

# **Procedura:**

- Wejdź w podmenu **<Urządzenia / Bargraf dodatkowy / Jasność>** po czym zostanie wyświetlone okno edycyjne **<Jasność>**.
- Wpisz żądaną wartość i zatwierdzić zmiany przyciskiem .

**Dostępne wartości:** od 0%do **100%** (ustawienie fabryczne).

# **13. WEJŚCIA / WYJŚCIA**

*Wykonanie opcjonalne*

Urządzenie jest opcjonalnie wyposażone w 4 wejścia / 4 wyjścia.

Ścieżka dostępu: **< / Wejścia/Wyjścia>**.

# **13.1. Konfiguracja wejść**

- Wejdź w podmenu **<Wejścia / Wyjścia>**.
- Wybierz opcję **<Wejścia>**, po czym zostanie otworzona lista dostępnych wejść.
- Wejdź w edycję żądanego wejścia, po czym zostanie otworzona lista funkcji do przypisania. Lista funkcji jest analogiczna do listy funkcji przycisków znajdującej się w punkcie 19.2 instrukcji.
- Wybierz z listy żądaną funkcję i wróć do okna głównego.

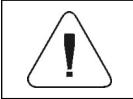

*Dla ustawień fabrycznych funkcje wszystkich wejść posiadają opcję <Brak>.*

# **13.2. Konfiguracja wyjść**

Przypisując danemu wyjściu konkretną funkcję jednocześnie powodujemy jego uaktywnienie. Jeżeli dane wyjście nie ma przypisanej funkcji to pozostaje ono nieaktywne.

# **Procedura:**

- Wejdź w podmenu **<Wejścia / Wyjścia>**.
- Wybierz opcję **<Wyjścia>**, po czym zostanie otworzona lista dostępnych wyjść.
- Wejdź w edycję żądanego wyjścia, po czym zostanie otworzona lista funkcji do przypisania:

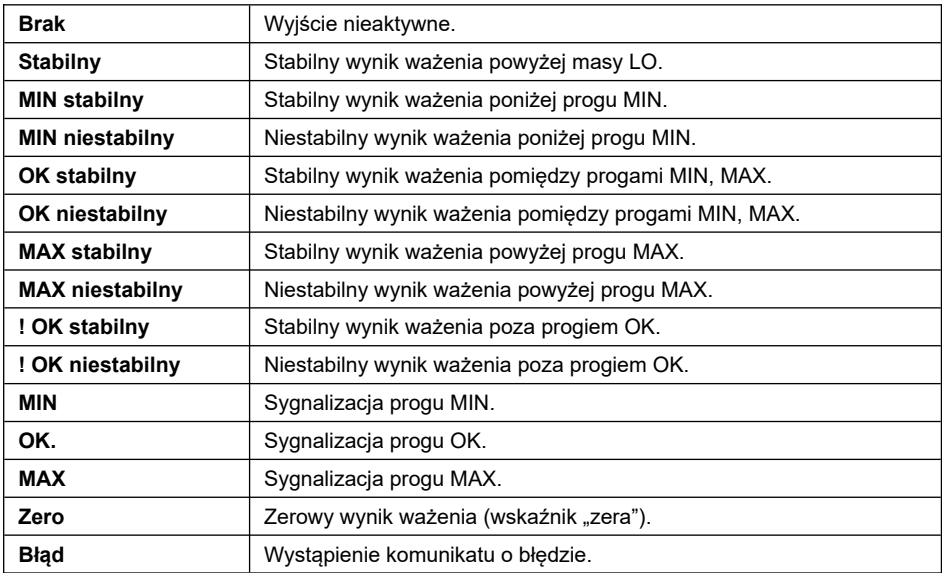

Wybierz z listy żądaną funkcję i wróć do okna głównego.

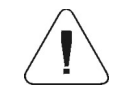

*Dla ustawień fabrycznych funkcje wszystkich wyjść posiadają opcję <Brak>.*

# **14. PANEL ADMINISTRATORA**

Grupa parametrów określająca poziom uprawnień dla użytkowników urządzenia. Użytkownik ma do dyspozycji 4 poziomy uprawnień: **Gość**, **Użytkownik**, **Użytkownik Zaawansowany**, **Administrator**. Podmenu **<Panel administratora>** jest dostępne do edycji tylko po zalogowaniu jako **Administrator**.

Ścieżka dostępu: **< / Panel administratora>**.

### **14.1. Ustawienia haseł**

Grupa menu określająca stopnień skomplikowania hasła dla użytkowników wagi.

# **Wykaz opcji podmenu <Ustawienia haseł>:**

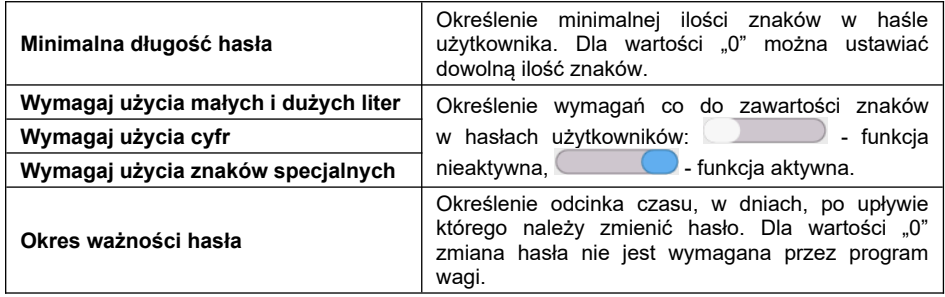

# **14.2. Ustawienie kont użytkownika**

Grupa menu zawierająca dodatkowe opcje ustawień kont użytkowników wagi.

### **Wykaz opcji podmenu <Ustawienia haseł>:**

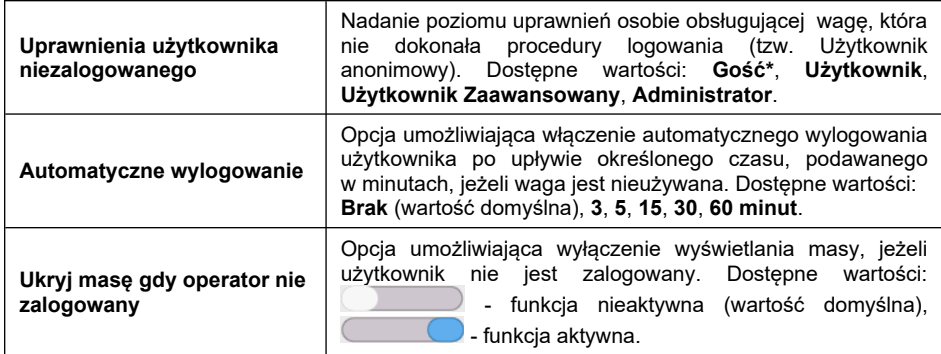

**\*)** - Ustawienie <Gość> powoduje, że niezalogowany użytkownik nie ma żadnych uprawnień do zmian ustawień programu.

# **14.3. Zarządzanie uprawnieniami**

Grupa menu zarządzająca poziomami uprawnień do edycji wybranych funkcji programu.

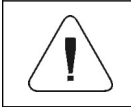

*Ustawienie uprawnień na wartość <Gość> dla poszczególnych parametrów, spowoduje, że dostęp do ustawień jest otwarty (bez potrzeby logowania).*

# **Wykaz opcji podmenu <Zarządzanie uprawnieniami>:**

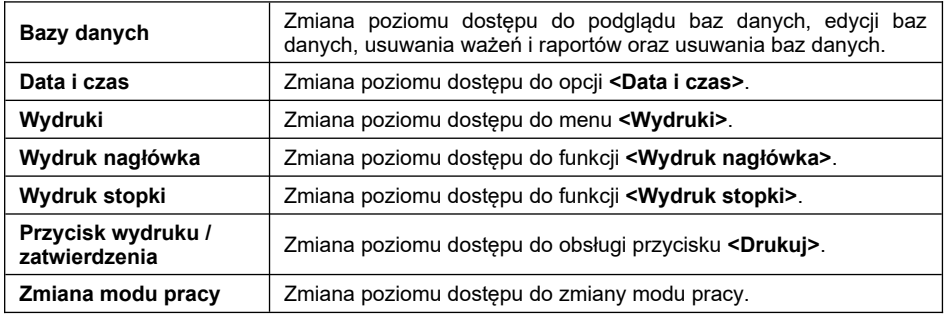

# **15. INNE PARAMETRY**

Globalne informacje dotyczące działania wagi.

Ścieżka dostępu: **< / Inne>**.

# **15.1. Wybór języka interfejsu**

Wybór języka opisów menu wagi.

# **Procedura:**

Wejdź w podmenu **<Inne/Język>** i dokonaj wyboru języka interfejsu.

**Dostępne wersje językowe:** Polski, Angielski, Niemiecki, Francuski, Hiszpański, Koreański, Turecki, Chiński, Włoski, Czeski, Rumuński, Węgierski, Rosyjski, Serbski.

# **15.2. Ustawienie daty i czasu**

Ustawienie aktualnej daty i czasu oraz formatu daty i czasu. Wejście w edycję ustawienia daty i czasu może odbywać się na dwa sposoby, poprzez:

- Bezpośrednie naciśnięcie na pole **<Data i czas>**, umieszczone na górnej belce ekranu głównego wagi.
- Wejście do podmenu: **<Setup / Inne / Data i Czas>**.

Po wejściu do edycji ustawień daty i czasu wyświetli się **<okno kalendarza>** oraz **<okno czasu>**. Ustaw odpowiednie wartości, tj. rok, miesiąc, dzień, godzina, minuta i zatwierdzić zmiany.

Podmenu: **<Setup / Inne / Data i Czas>** zawiera dodatkowe funkcje, służące do definiowania formatu daty i czasu:

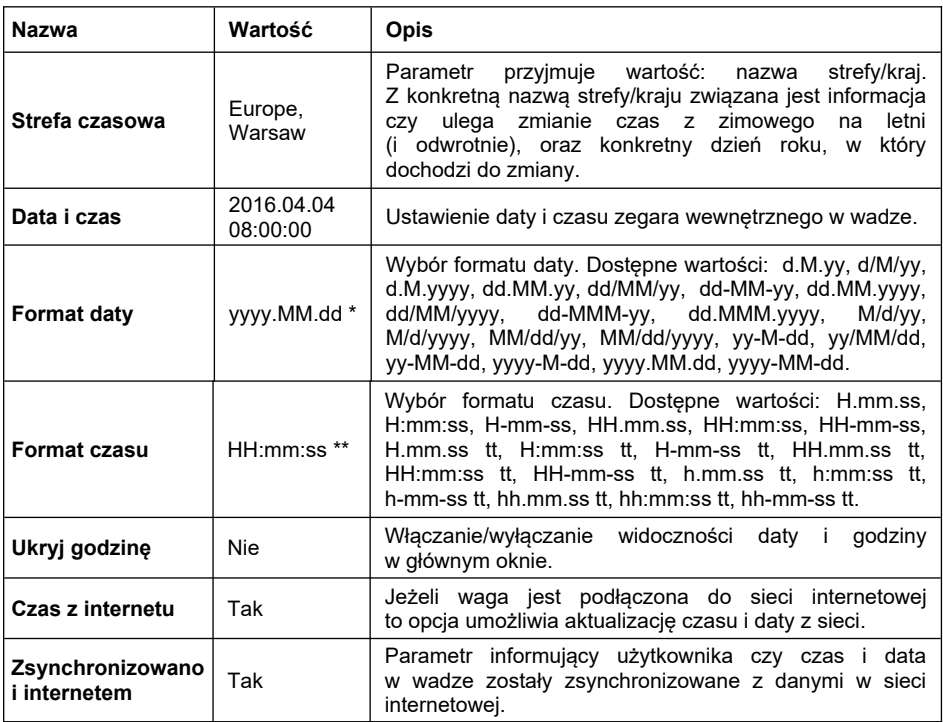

**\*)** - Dla formatu daty: y – Rok, M – miesiąc, d – dzień

**\*\*)** - Dla formatu czasu: H – godzina, m – minuta, s – sekunda

Podgląd daty i czasu z uwzględnieniem zadeklarowanych formatów jest widoczny w polu **<Data i Czas>** w podmenu **<Data i czas>**.

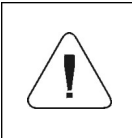

*Dostęp do ustawień parametru <Data i Czas> jest możliwy tylko dla użytkownika o odpowiednim poziomie uprawnień. Poziom uprawnień możne być zmieniony przez administratora w menu <Uprawnienia>.*

# **15.3. Moduł rozszerzeń**

Obsługa modułów dodatkowych aktywowanych kluczem licencyjnym:

- Moduł aktywujący zgodność urządzenia dla procedur FDA 21 CFR.
- Moduł rozszerzający funkcjonalność protokołu komunikacji, umożliwiającej współpracę miernika wagowego z zewnętrznymi systemami klientów.
- Moduł wyłączający standardową licencję wagi (tzw. Waga demo).

# **Procedura:**

 Wejdź w podmenu **<Inne>**, wybierz parametr **<Moduł rozszerzeń>** i postępuj według wyświetlanych komunikatów.

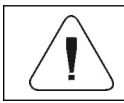

*W celu uzyskania numeru licencyjnego należy skontaktować się z producentem urządzenia.*

# **15.4. Separator dziesiętny**

Parametr umożliwiający wybór separatora dziesiętnego na wydruku masy.

### **Procedura:**

 Wejdź w podmenu **<Inne / Separator dziesiętny>** i wybierz z listy żądaną wartość.

**Dostępne wartości: Kropka** (ustawienie fabryczne), przecinek.

# **15.5. Eksport zdarzeń systemu**

Opcja pozwalająca na wygenerowanie specjalnego pliku, który jest zapisywany automatycznie po uruchomieniu opcji, do zewnętrznej pamięci (pendrive), umieszczonej w porcie USB. Plik ten służy do zdiagnozowania ewentualnych problemów w pracy urządzenia przez serwis firmy RADWAG.

### **Procedura:**

- Włóż pendrive do gniazda USB miernika wagowego.
- Wejdź do podmenu **<Inne>** i przejdź do parametru **<Eksport zdarzeń systemu>**.
- Program wygeneruje specjalny plik i zapisze go automatycznie na pendrive.
- Tak wygenerowany plik należy przesłać do firmy RADWAG.

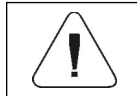

*Dostęp do ustawień parametru jest możliwy tylko dla użytkownika o poziomie uprawnień <Administrator>.*

# **16. KALIBRACJA**

*Opcja tylko dla wag nielegalizowanych*

Zapewnienie bardzo dużej dokładności ważenia wymaga okresowego wprowadzania do pamięci wagi współczynnika korygującego wskazania wagi w odniesieniu do wzorca masy - jest to tzw. kalibracja wagi.

Kalibracja powinna być wykonana przy rozpoczęciu ważenia lub gdy nastąpiła skokowa zmiana temperatury otoczenia. Przed rozpoczeciem kalibracii należy zdjąć obciążenie z szalki wagi.

### **16.1. Kalibracja zewnętrzna**

Kalibracja zewnętrzna wykonywana jest za pomocą wzorca zewnętrznego o odpowiedniej dokładności i masie zależnej od typu i udźwigu wagi. Proces przebiega półautomatycznie, a kolejne etapy są sygnalizowane komunikatami na wyświetlaczu.

### **Procedura:**

- Wejdź do podmenu **<Kalibracja>**.
- Przejdź do funkcji **<Kalibracja zewnętrzna>**, po czym zostanie wyświetlony komunikat **<Zdejmij obciążenie z szalki>**.
- Zdejmij obciążenie z szalki wagi i potwierdź komunikat przyciskiem (zatwierdź).
- Podczas wyznaczania masy startowej zostanie wyświetlony komunikat **<Wyznaczanie masy startowej>**.
- Po zakończonej procedurze wyznaczania masy startowej na wyświetlaczu wagi pojawi się komunikat **<Postaw odważnik xxx>** (gdzie: xxx – masa kalibracyjna).
- Umieść na szalce wagi żądaną masę kalibracyjną i naciśnij przycisk (zatwierdź), po czym zostanie wyświetlony komunikat **<Kalibracja>**.
- Po zakończonym procesie zostanie wyświetlony komunikat **<Zdejmij obciążenie z szalki>**.
- Zdejmij obciążenie z szalki i potwierdź komunikat przyciskiem (zatwierdź).
- Zostanie wyświetlony komunikat **<Zakończone>**, po czym waga automatycznie powróci do podmenu **<Kalibracja>**.

# **16.2. Wyznaczanie masy startowej**

Jeżeli waga nie wymaga kalibracji lub użytkownik nie dysponuje odpowiednią ilością wzorców do kalibracji, dla wagi można wyznaczyć tylko masę startową.

# **Procedura:**

- Wejdź do podmenu **<Kalibracja>**.
- Przejdź do funkcji **<Wyznaczanie masy startowej>**, po czym zostanie wyświetlony komunikat **<Zdejmij obciążenie z szalki>**.

- $\bullet$  Zdeimii obciążenie z szalki wagi i naciśnii przycisk (zatwierdź), po czym zostanie wyświetlony komunikat **<Wyznaczanie masy startowej>**.
- Po zakończonym procesie zostanie wyświetlony komunikat **<Zakończone>**.
- Potwierdź komunikat przyciskiem (zatwierdź), po czym waga automatycznie powróci do podmenu **<Kalibracja>**.

# **17. INFORMACJE O SYSTEMIE**

Informacje dotyczące wagi oraz zainstalowanych programów. Większość parametrów ma charakter informacyjny. Dostępne informacje: ID wagi, typ wagi, wersja aplikacji, kod produktu, wersja programu wagowego, CPU Id, CPU usage, licence Id, zajętość pamięci, Checksum frontend / Checksum backend, drukowanie ustawień.

Po wybraniu parametru **<Drukowanie ustawień>** nastąpi wysłanie do drukarki ustawień wagi (wszystkie parametry).

# **18. MODY PRACY – Informacje ogólne**

Waga dysponuje następującymi modami pracy:

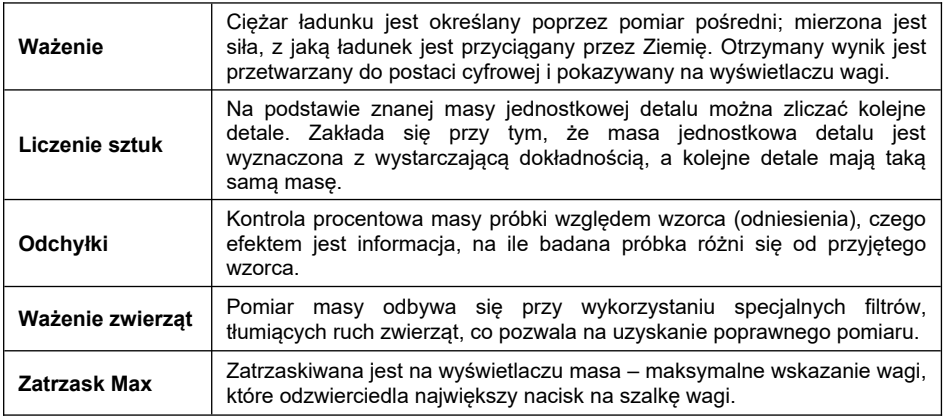

# **18.1. Uruchomienie modu pracy**

- Rozwiń menu górnej części ekranu.
- Naciśnij opcję **<Mod pracy>**, po czym na wyświetlaczu pojawi się lista modów.

 Wybierz nazwę modu jaki ma być używany, waga automatycznie uruchomi wybrany mod.

# **19. MODY PRACY - Parametry lokalne**

Poprzez zmianę parametrów związanych z danym modem pracy można zaprogramować określony sposób działania wagi.

Ścieżka dostępu: **< / Mody pracy>**.

### **Wykaz parametrów modów pracy:**

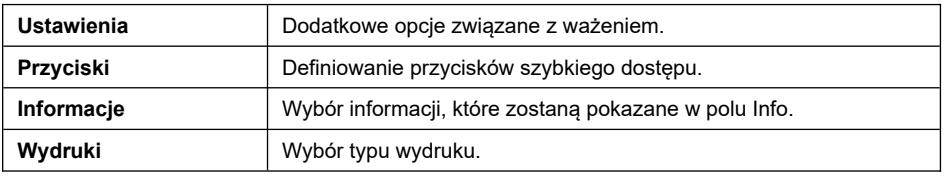

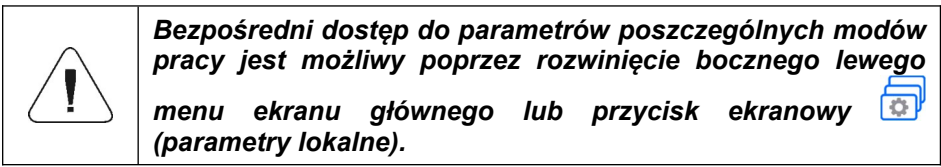

### **19.1. Parametry**

W parametrach poszczególnych modów pracy dostępne są funkcje specjalne, umożliwiające dostosowanie działania urządzenia do indywidualnych potrzeb klienta. Część funkcji specjalnych ma charakter globalny, tzn. ma zastosowanie w większości dostępnych modów pracy, co prezentuje poniższa tabela:

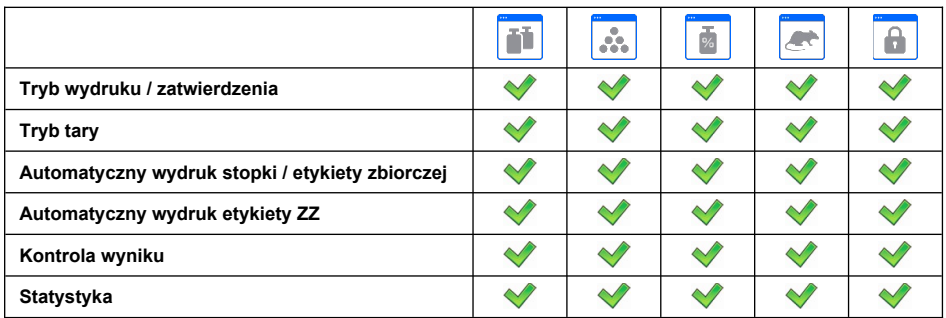

Pozostałe funkcje specjalne, związane bezpośrednio z danym modem pracy, opisane są w dalszej części instrukcji.
#### **19.1.1. Tryb wydruku / zatwierdzenia**

Tryb wysyłania informacji z wagi do urządzenia zewnętrznego.

#### **Procedura:**

- Wejdź w menu **<Mody pracy>** i wybierz żądany mod pracy.
- Przejdź do podmenu **<Parametry / Tryb wydruku / zatwierdzenia>** i ustaw odpowiednią opcję.

#### **Przy czym:**

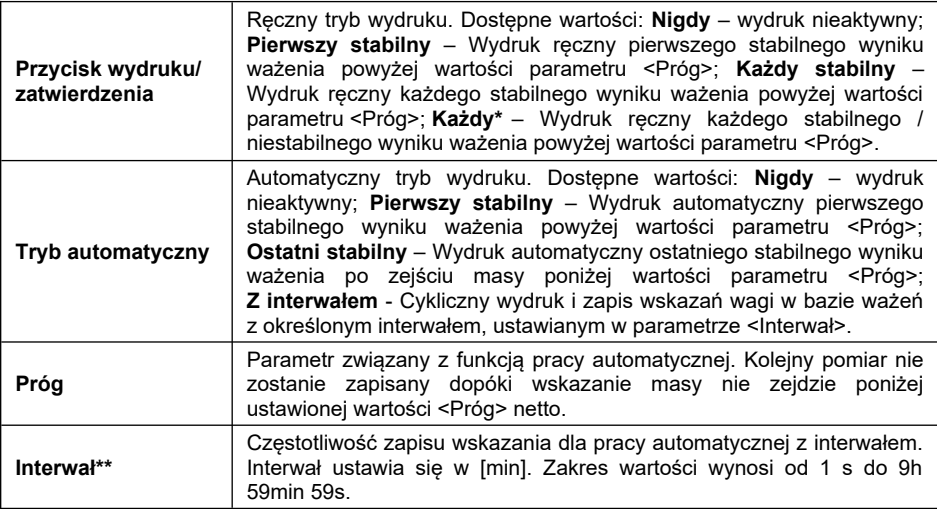

**\*) -** Wydruk danych niestabilnych możliwy jest wyłącznie w przypadku wag nielegalizowanych.

**\*\*) -** Praca automatyczna z interwalem rozpoczyna się od chwili włączenia opcji. Jako pierwszy pomiar jest wydrukowany i zapamiętany pierwszy wynik stabilny, który jest większy od wartości parametru <Próg>. Następne pomiary są drukowane z częstotliwością ustawionego interwału. Aby zakończyć pracę automatyczną z interwałem należy wyłączyć opcję.

#### **19.1.2. Tryb tary**

Ustawienie odpowiednich parametrów dla funkcji tarowania.

#### **Procedura:**

- Wejdź w menu **<Mody pracy>** i wybierz żądany Mod pracy.
- Przejdź do podmenu **<Parametry / Tryb tary>** i ustaw odpowiednią opcję.

#### **Przy czym:**

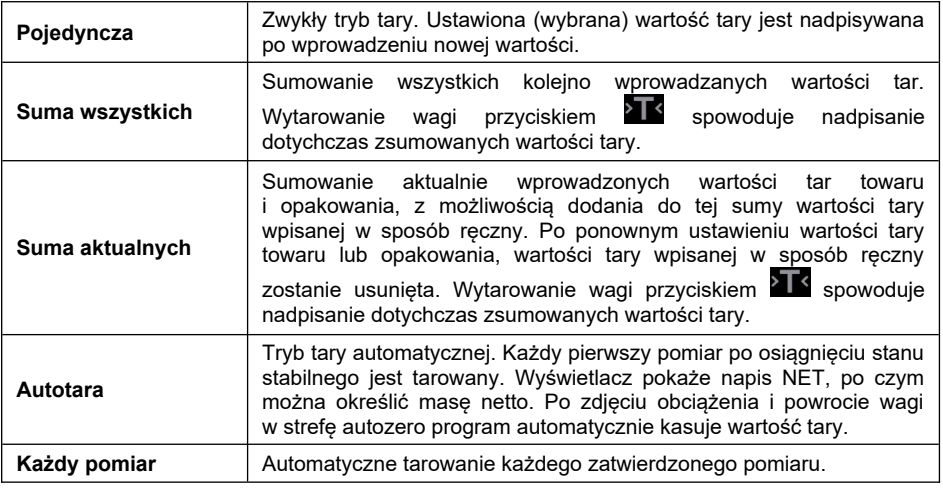

#### **19.1.3. Automatyczny wydruk stopki / etykiety zbiorczej**

Funkcja automatycznego wydruku stopki / etykiety zbiorczej poprzez zdefiniowanie parametru **<Tryb>** oraz **<Próg>** wyzwalania.

#### **Procedura:**

- Wejdź w podmenu **<Mody Pracy>** i wybierz żądany mod pracy.
- Wybierz: **<Parametry / Automatyczny wydruk stopki / etykiety zbiorczej>** i ustaw odpowiednie opcje.

#### **Przy czym:**

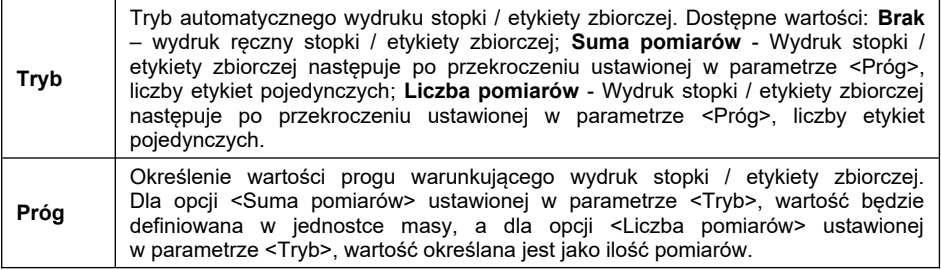

Ręczny wydruk etykiet zbiorczych może odbywać się na dwa sposoby za pomocą przycisków programowalnych:

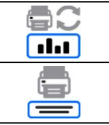

Drukuj i zeruj statystykę (z zerowaniem liczby pomiarów i sumy pomiarów).

Wydruk stopki / etykiety zbiorczej (bez zerowania liczby pomiarów i sumy pomiarów).

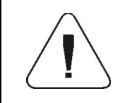

*Do automatycznego wydruku etykiet zbiorczych jest na stałe przypisana funkcja kasowania liczników (liczby ważeń i łącznej masy).*

### **19.1.4. Automatyczny wydruk etykiety zbiorczej ze zbiorczych**

Funkcja automatycznego wydruku etykiety zbiorczej z etykiet zbiorczych poprzez zdefiniowanie parametru **<Tryb>** oraz **<Próg>** wyzwalania.

#### **Procedura:**

- Wejdź w podmenu **<Mody Pracy>** i wybierz żądany mod pracy.
- Wybierz: **<Parametry / Automatyczny wydruk etykiety zbiorczej ze zbiorczych>** i ustaw odpowiednią opcję.

#### **Przy czym:**

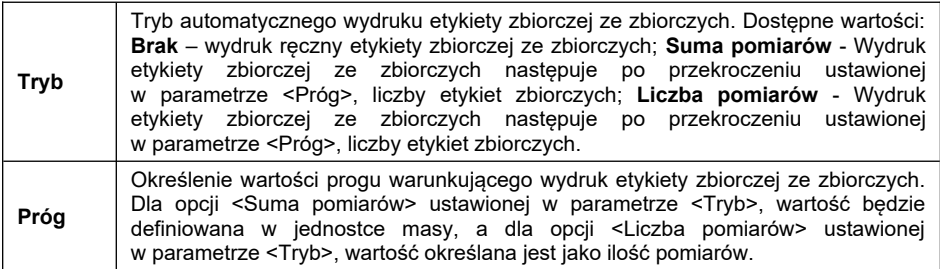

Ręczny wydruk etykiet zbiorczych ze zbiorczych może odbywać się na 2 sposoby, za pomocą przycisków programowalnych:

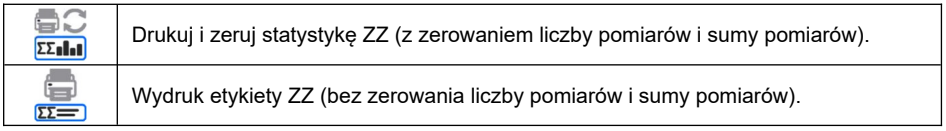

#### **19.1.5. Kontrola wyniku**

W przypadku uaktywnienia trybu pracy wagi z kontrolą wyniku, wydruk z wagi nastąpi tylko wtedy, gdy masa ładunku umieszczona na szalce będzie zawierała się pomiędzy progami **MIN**, **MAX**.

#### **Procedura:**

- Wejdź w menu **<Mody pracy>** i wybierz żądany mod pracy.
- Przejdź do podmenu **<Parametry / Kontrola wyniku>** i ustaw odpowiednią opcję.

#### **Przy czym:**

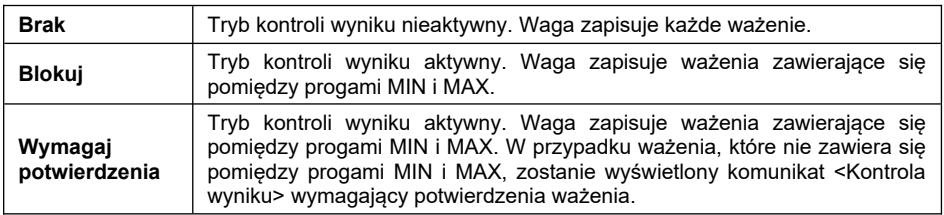

#### **19.1.6. Statystyka**

Wszystkie dane statystyczne są na bieżąco aktualizowane po wpisaniu kolejnego pomiaru do pamięci wagi. Dane statystyczne mogą być aktualizowane globalnie (bez względu na ważony towar) lub oddzielnie dla każdego ważonego towaru, wybranego z bazy danych.

#### **Procedura:**

- Wejdź w podmenu **<Mody Pracy>** i wybierz żądany mod pracy.
- Wybierz: **<Parametry / Statystyki>** i ustaw żądaną opcję.

#### **Przy czym:**

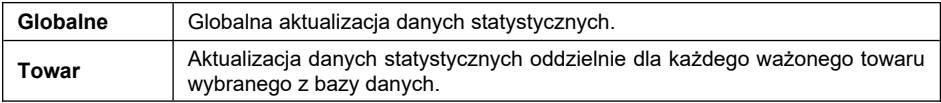

#### **19.2. Przyciski**

Użytkownik ma możliwość zdefiniowania 7 przycisków, które mogą być widoczne w dolnym pasku wyświetlacza. Po przypisaniu funkcji do przycisku pojawia się odpowiednia ikona, która jest pokazana w dolnym pasku nawigacyjnym wyświetlacza głównego. Dostępność przycisków jest zależna od modu pracy.

#### **Procedura:**

- Wejdź w menu **<Mody pracy>** i wybierz żądany mod pracy.
- Przejdź w podmenu **<Przyciski>** a następnie w edycję żądanego przycisku.

Wybierz z listy odpowiednią funkcję i wróć do okna głównego.

## **Lista funkcji przycisków w zależności od modu pracy:**

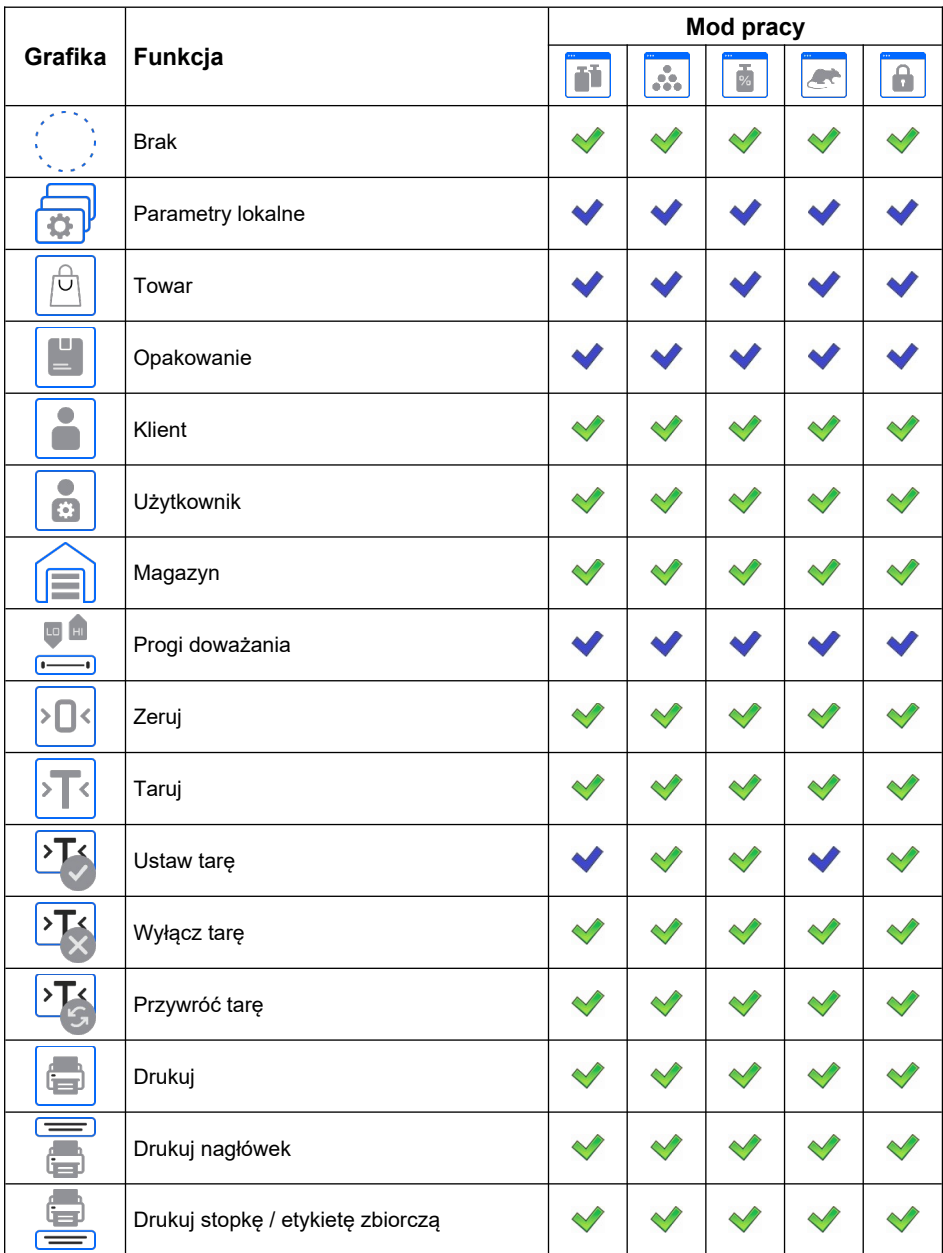

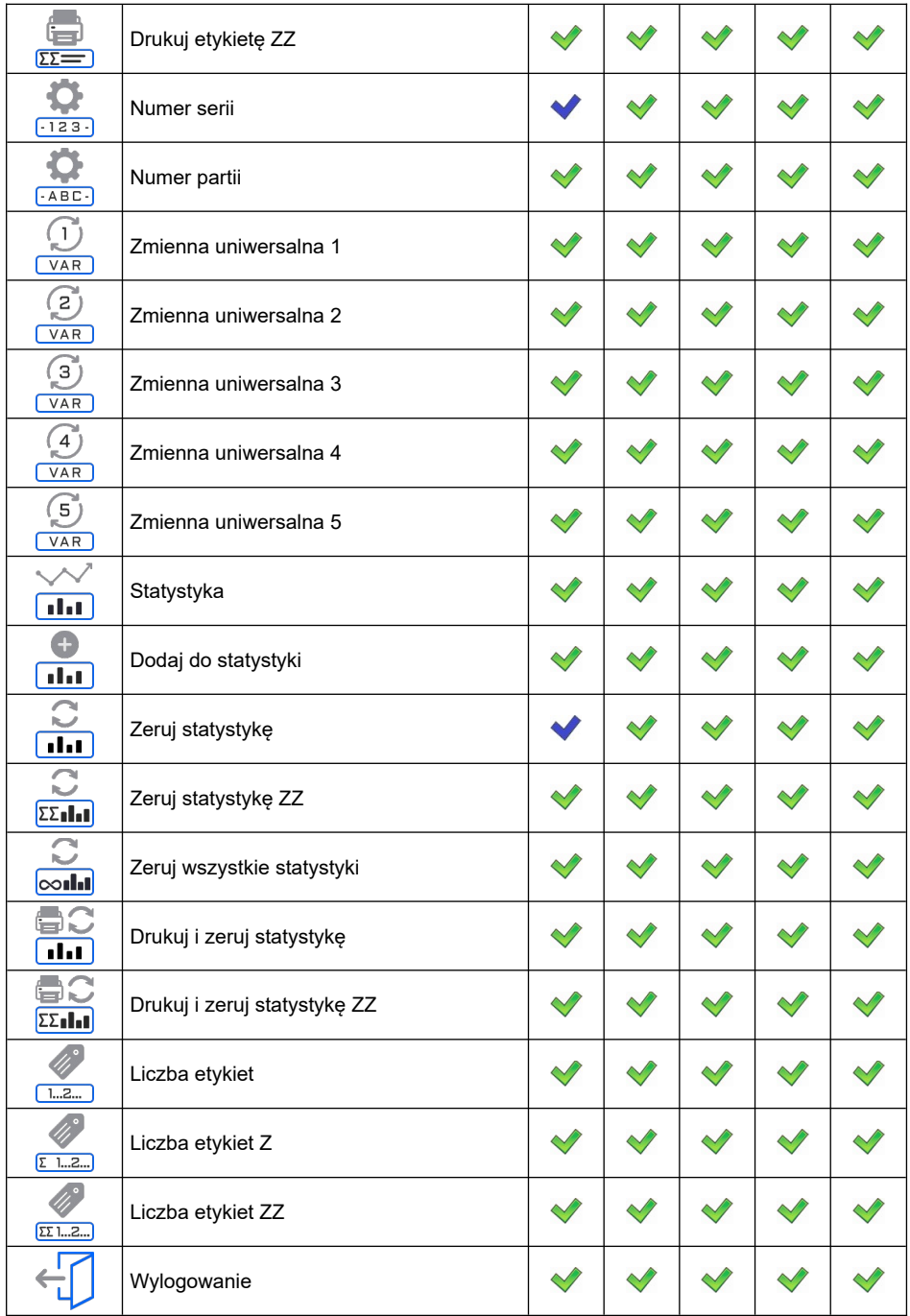

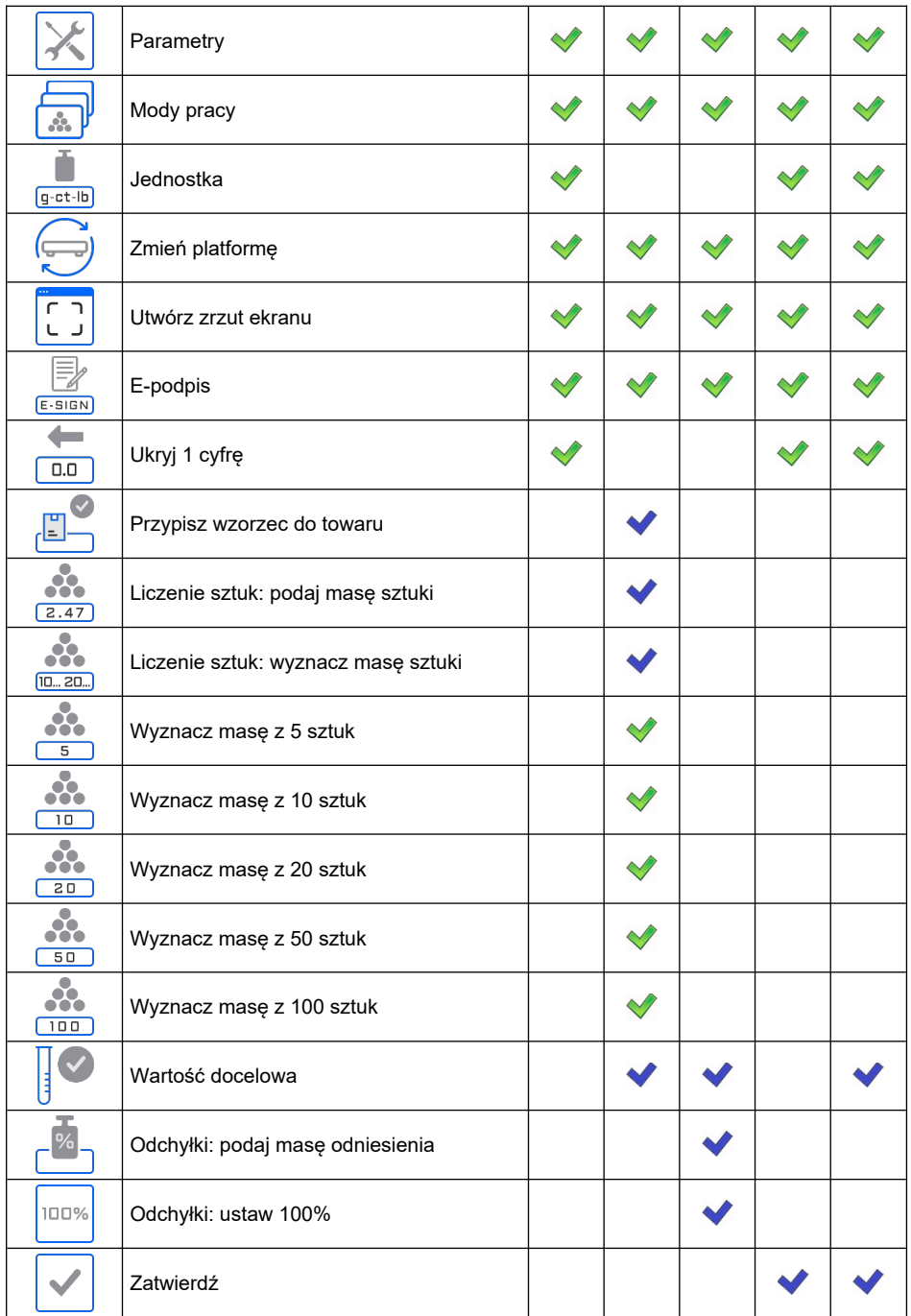

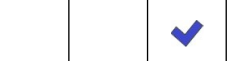

*- Ustawienia domyślne przycisków.*

#### **19.2.1. Domyślne ustawienia przycisków**

Funkcja ustawiająca domyślne wartości przycisków funkcyjnych oraz czujników zbliżeniowych dla każdego z modów pracy.

#### **Procedura:**

- Wejdź w podmenu **<Mody Pracy>** i wybierz żądany mod pracy.
- Przejdź do podmenu **<Przyciski>**.
- Kliknij w przycisk  $\Box$  w górnym prawym rogu okna, po czym zostanie wyświetlony komunikat **<Czy na pewno ustawić parametry domyślne? >**.
- Potwierdź komunikat przyciskiem .
- Zostaną ustawione domyślne wartości przycisków funkcyjnych oraz czujników zbliżeniowych, po czym program automatycznie wróci do podmenu modu pracy.

#### **19.3. Informacje**

Informacje związane z procesem ważenia pokazywane są z lewej strony w środkowej części wyświetlacza wagi. W polu informacji można umieścić maksymalnie 6 informacji. Jeżeli wybrano więcej, pokazane będzie pierwszych 6.

## **Procedura:**

- Wejdź w podmenu **<Mody Pracy>** i wybierz żądany mod pracy.
- Przejdź do podmenu **<Informacje>**, po czym zostanie otworzona lista informacii z atrybutem dostepności  $\left( \begin{array}{ccc} \bullet & \bullet \\ \bullet & \bullet \end{array} \right)$  - informacia widoczna; **informacia niewidoczna**).
- Włącz widoczność żądanych informacji i wróć do okna głównego.

Ponadto użytkownik ma możliwość szybkiej zmiany zaznaczeń informacji do wyświetlenia, korzystając z przycisków w górnym prawym rogu okna:

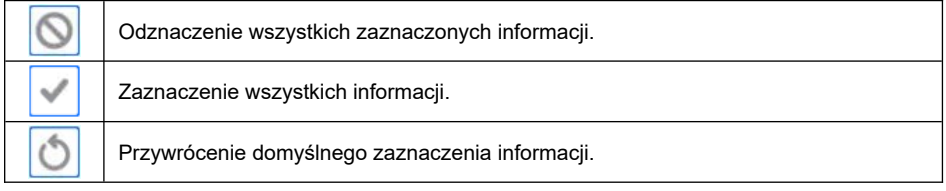

#### **19.3.1. Bargraf**

Bargraf jest wizualizacją wykorzystywaną przy wykonywaniu ważeń. Pozwala on na szybką ocenę, czy ważony towar osiągnął oczekiwaną masę i czy jej wartość znajduje się w określonym progu tolerancji.

#### **19.3.1.1. Bargraf "Liniowy"**

Bargraf w sposób liniowy odzwierciedla zakres ważenia wagi.

Dodatkowo bargraf prezentuje sygnalizację progów MIN, MAX, jeżeli zostały one zadeklarowane:

- Sygnalizacja masy poniżej ustawionej wartości MIN:
- Sygnalizacja masy pomiędzy ustawionymi wartościami MIN, MAX:
- Sygnalizacja masy powyżej ustawionej wartości MAX:

#### **19.3.1.2. Bargraf "Lupa"**

Bargraf "liniowy" z opcją **<Lupa>**. Sygnalizacja masy pomiędzy wartościami MIN, MAX jest automatycznie skalowana (powiększana).

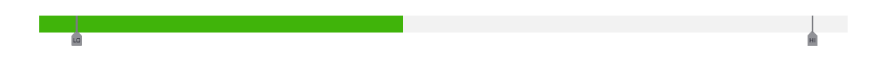

#### **19.3.1.3. Bargraf "Sygnalizacja progów doważania"**

Bargraf składa się z 2 pól czerwonych i 1 zielonej.

- **Skrajna lewa czerwona –** świecenie pola sygnalizuje, że masa znajdująca się na szalce jest mniejsza od dolnego progu ważenia (progu **Min**).
- **Środkowa zielona –** świecenie diody sygnalizuje, że masa znajdująca się na szalce mieści się w ustalonym polu tolerancji ważenia dla danego towaru (próg **OK**).
- **Skrajna prawa czerwona –** świecenie diody sygnalizuje, że masa znajdująca się na szalce jest większa od górnego progu ważenia (progu **Max**).

#### **19.3.1.4. Bargraf "Szybkie ważenie"**

Bargraf składa się z 2 pól czerwonych i 3 pól zielonych.

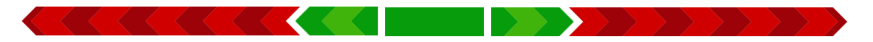

 Pola zielone sygnalizują ważenia mieszczące się miedzy progami MIN i MAX, gdzie:

> **MIN** = ustawiony minimalny próg dobrego naważenia LO. **MAX** = ustawiony maksymalny próg dobrego naważenia HI.

- Jeżeli pomiar jest powyżej wartości MIN (do wartości 1/3 zakresu MIN MAX), to zapala się pole zielone wraz z trójkątnym polem z lewej strony. Jeżeli pomiar znajduje się między 1/3 a 2/3 zakresu MIN – MAX, to świeci się środkowe zielone pole (kwadrat). Jeżeli natomiast pomiar znajduje się między 2/3 zakresu MIN – MAX a MAX, to zapala się pole zielone wraz z trójkątnym polem z prawej strony.
- Jeżeli wartość masy jest poniżej ustalonej wartości MIN, to zapala się czerwone pole wraz z czerwonymi strzałkami z lewej strony. Im mniejsza wartość masy poniżej progu MIN, tym więcej jest zapalanych czerwonych strzałek po lewo.

 Jeżeli wartość masy jest powyżej ustalonej wartości MAX, to zapala się czerwone pole wraz z czerwonymi strzałkami z prawej strony. Im większa wartość masy powyżej progu MAX, tym więcej jest zapalanych czerwonych strzałek po prawo.

Wartości MIN i MAX znajdują się między skrajnymi zielonymi polami a sąsiadującymi z nimi polami czerwonymi.

#### **19.4. Wydruki**

Menu **<Wydruki>** składa się z następujących bloków:

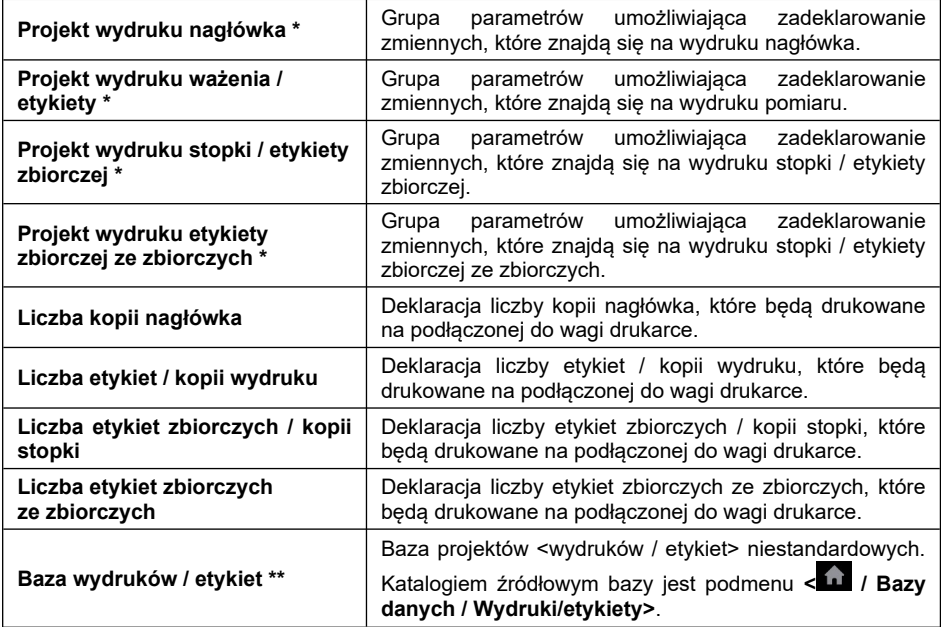

**\*)** - Bloki projektów wydruków standardowych.

**\*\*)** – Blok projektów wydruków niestandardowych.

#### **19.4.1. Wydruki standardowe**

Bloki projektów wydruków standardowych zawierają listę danych przeznaczonych do wydruku. Dla każdej danej należy ustawić odpowiedni atrybut dostępności.

# **Wykaz danych przeznaczonych do wydruku standardowego:**

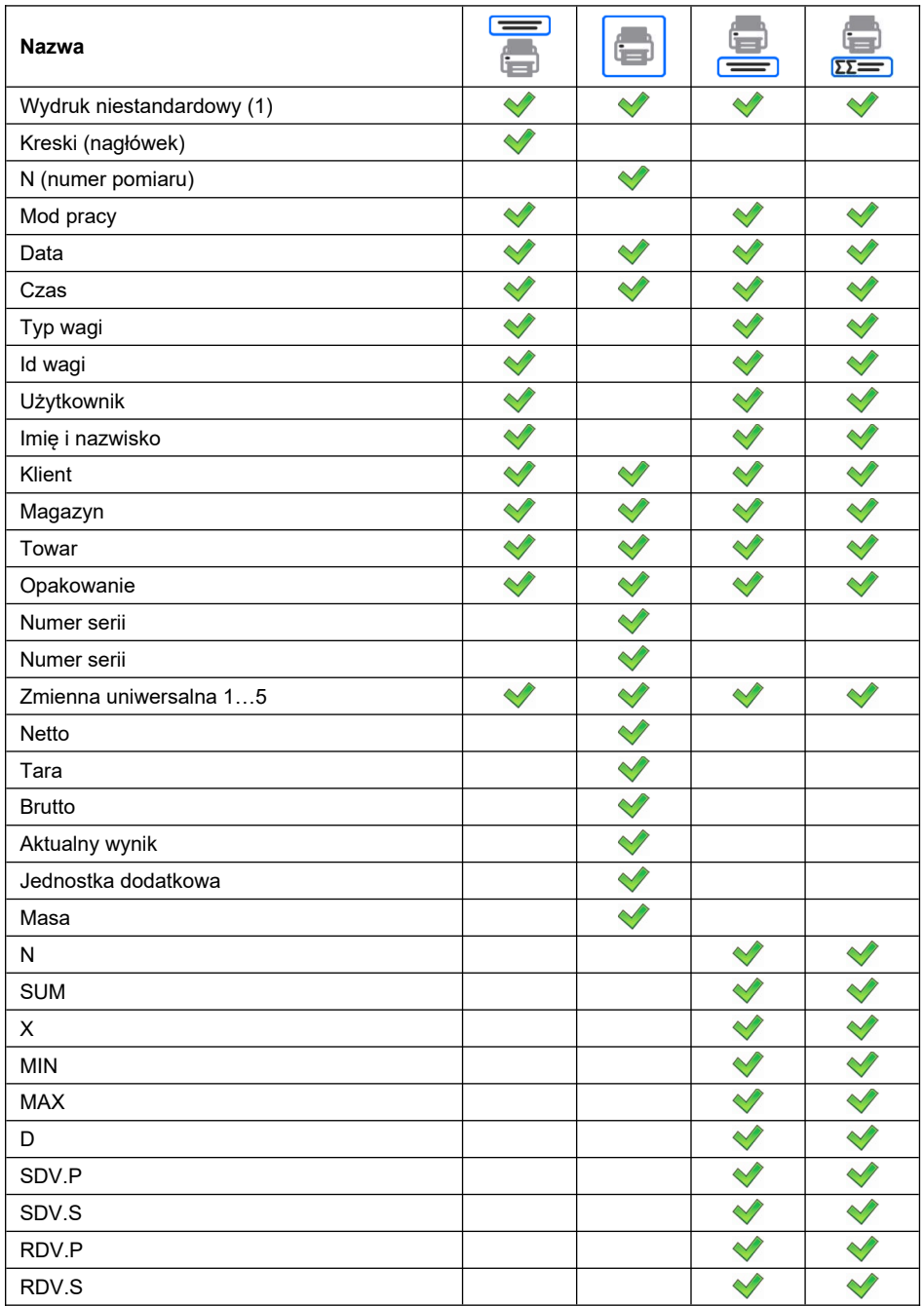

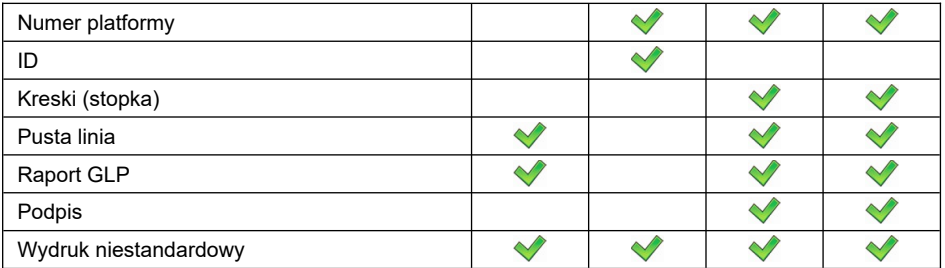

#### **Zasady posługiwania się wydrukami standardowymi:**

- 1. Poprzez naciśniecie przycisku znajdującego się na elewacji wagi można wydrukować dane z atrybutem dostępności **wydrukować**, które znajdują się w bloku **<Projekt wydruku ważenia / etykiety>**.
- 2. Dane z atrybutem dostępności  $\Box$  znajdujące się w bloku **<Projekt wydruku nagłówka>** i/lub **<Projekt wydruku stopki / etykiety zbiorczej>** będą drukowane po naciśnięciu odpowiedniego przycisku programowalnego: **<Wydruk nagłówka>** i/lub **<Wydruk stopki>**.
- 3. Jednostki dla wydruku wskazań masy: **Netto** jednostka główna (kalibracyjna); **Tara** – jednostka główna (kalibracyjna); **Brutto** – jednostka główna (kalibracyjna); **Aktualny wynik** – jednostka aktualnie wyświetlana; **Jednostka dodatkowa** – jednostka dodatkowa; **Masa** – jednostka główna (kalibracyjna).

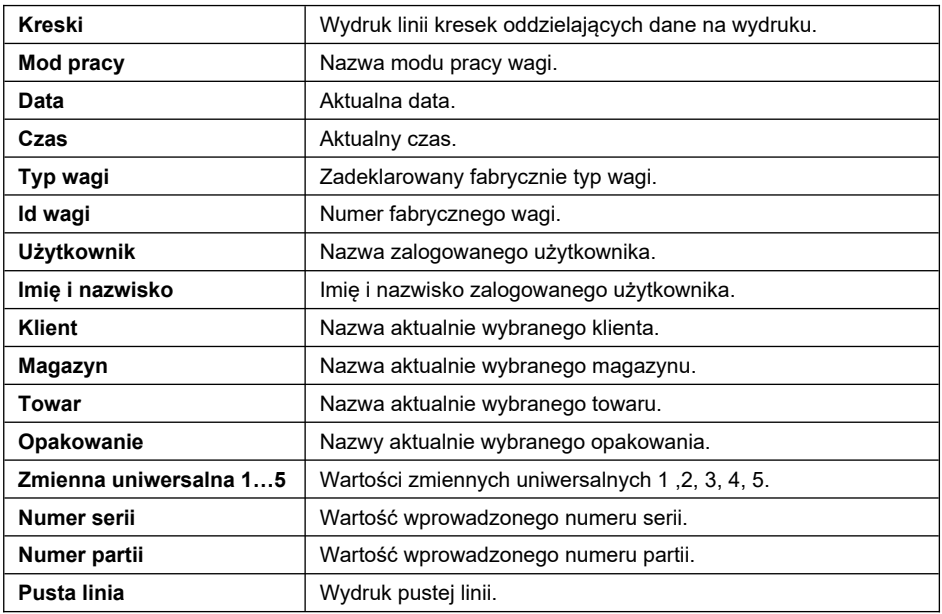

#### **Opis danych:**

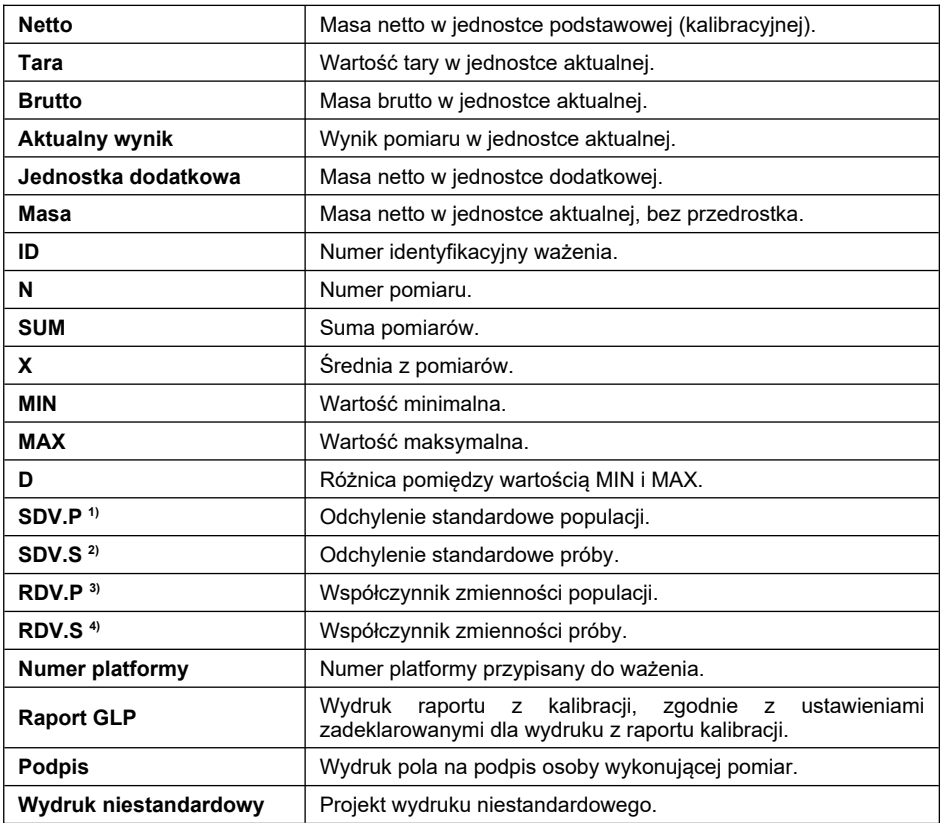

| 1 | $SDVP = \sqrt{\frac{\sum_{i=1}^{n} (X_i - \bar{X})^2}{n}}$ |   |   |   |   |   |   |   |   |   |   |   |   |   |   |   |   |   |   |   |   |   |   |   |   |   |   |   |   |   |   |   |   |   |   |   |   |   |   |   |   |   |   |   |   |   |   |   |   |   |   |   |   |   |   |   |   |   |   |   |   |   |   |   |   |   |   |   |   |   |   |   |   |   |   |   |   |   |   |   |   |   |   |   |   |   |   |   |   |   |   |   |   |   |   |   |   |   |   |  |
|---|------------------------------------------------------------|---|---|---|---|---|---|---|---|---|---|---|---|---|---|---|---|---|---|---|---|---|---|---|---|---|---|---|---|---|---|---|---|---|---|---|---|---|---|---|---|---|---|---|---|---|---|---|---|---|---|---|---|---|---|---|---|---|---|---|---|---|---|---|---|---|---|---|---|---|---|---|---|---|---|---|---|---|---|---|---|---|---|---|---|---|---|---|---|---|---|---|---|---|---|---|---|---|---|--|
| 2 | 2                                                          | 2 | 2 | 3 | 3 | 3 | 3 | 3 | 4 | 4 | 4 | 4 | 4 | 4 | 4 | 4 | 4 | 4 | 4 | 4 | 4 | 4 | 4 | 4 | 4 | 4 | 4 | 4 | 4 | 4 | 4 | 4 | 4 | 4 | 4 | 4 | 4 | 4 | 4 | 4 | 4 | 4 | 4 | 4 | 4 | 4 | 4 | 4 | 4 | 4 | 4 | 4 | 4 | 4 | 4 | 4 | 4 | 4 | 4 | 4 | 4 | 4 | 4 | 4 | 4 | 4 | 4 | 4 | 4 | 4 | 4 | 4 | 4 | 4 | 4 | 4 | 4 | 4 | 4 | 4 | 4 | 4 | 4 | 4 | 4 | 4 | 4 | 4 | 4 | 4 | 4 | 4 | 4 | 4 | 4 | 4 | 4 | 4 | 4 |  |

#### **19.4.2. Wydruki niestandardowe**

Wydruk może zawierać tekst oraz zmienne (które są pobierane z programu w chwili wydruku)**.** Każdy z wydruków jest osobnym projektem, ma swoją indywidualną nazwę, która go identyfikuje i jest zapisywany w bazie danych.

#### **Procedura:**

- Naciśnij obszar **<Baza wydruków / etykiet>**.
- Naciśnij przycisk (dodaj), po czym zostanie otwarte kolejne okno z danymi: Nazwa / Kod / Projekt.
- Nadaj nazwę i kod dla wydruku.
- Naciśnij przycisk **<Projekt>**, po czym wyświetlacz pokaże pole z klawiaturą, umożliwiające edycję wydruku.
- Wykorzystując klawiaturę dotykową (klawiatura dotykowa posiada takie same możliwości jak typowa klawiatura komputerowa), zaprojektuj wydruk; w skład wydruku mogą wchodzić: teksty oraz zmienne.

### **Przykład:**

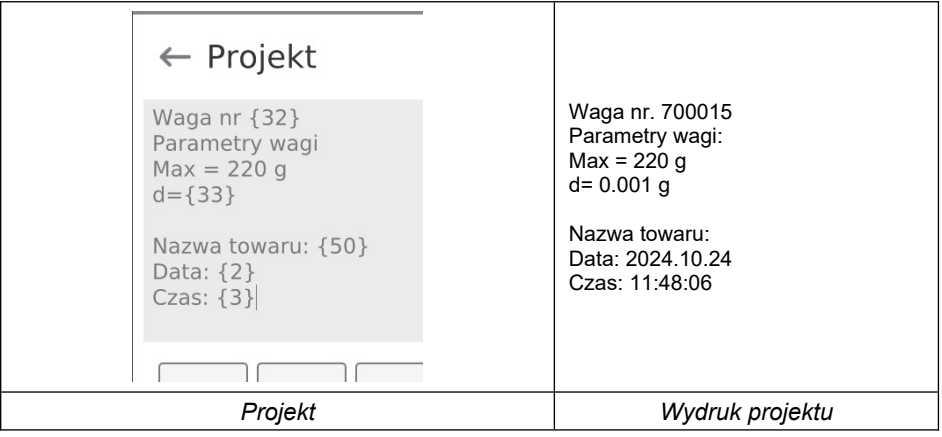

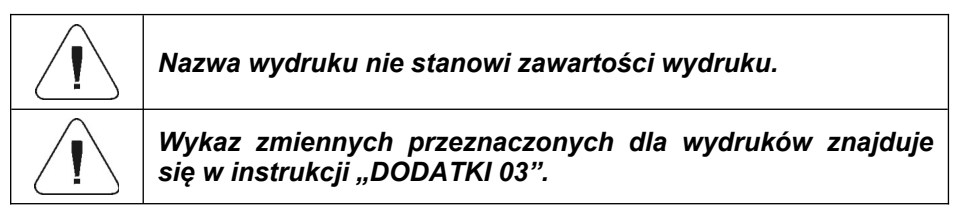

## **20. MOD PRACY – WAŻENIE**

Mod pracy **<Ważenie>** jest standardowym trybem pracy wagi, umożliwiającym wykonywanie ważeń wraz zapisem do bazy danych.

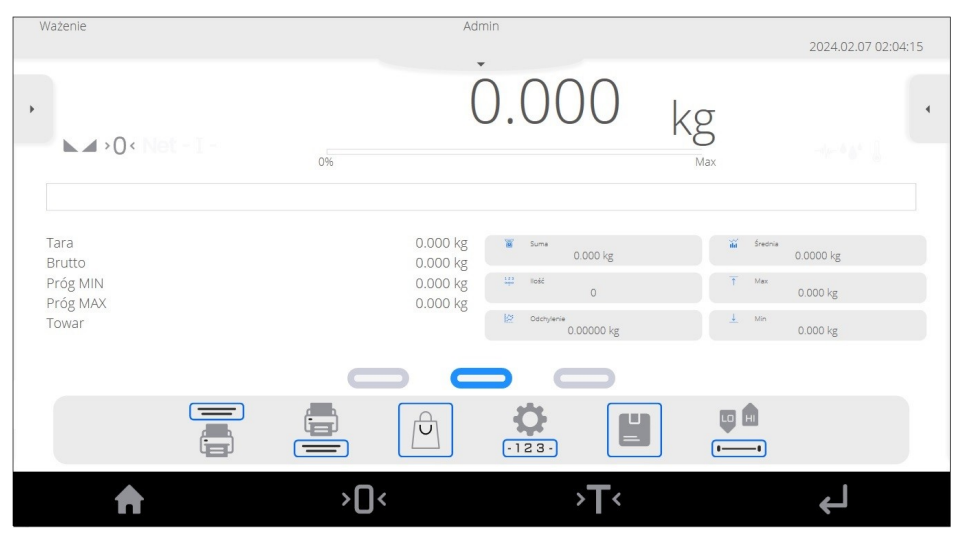

#### **20.1. Okno główne modu pracy**

#### **20.2. Parametry lokalne modu pracy**

Ustawienia lokalne są dostępne po rozwinięciu bocznego lewego menu i wybraniu opcji **<Ustawienia>**:

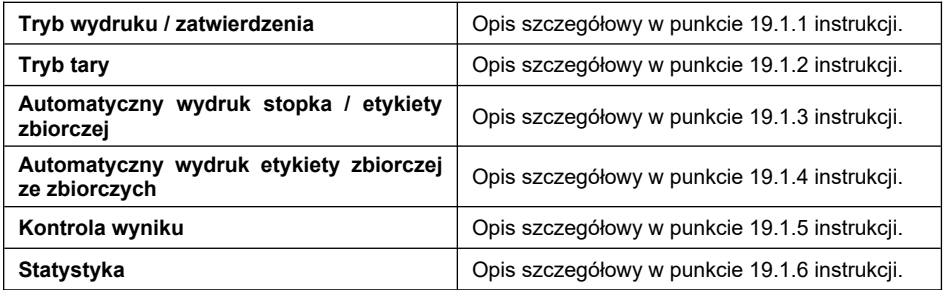

## **21. MOD PRACY – LICZENIE SZTUK**

**<Liczenie sztuk>** jest modem pracy pozwalającym na liczenie drobnych przedmiotów o jednakowej masie na podstawie ustalonej wzorcowej masy pojedynczej sztuki wyznaczonej na wadze lub pobranej z bazy danych.

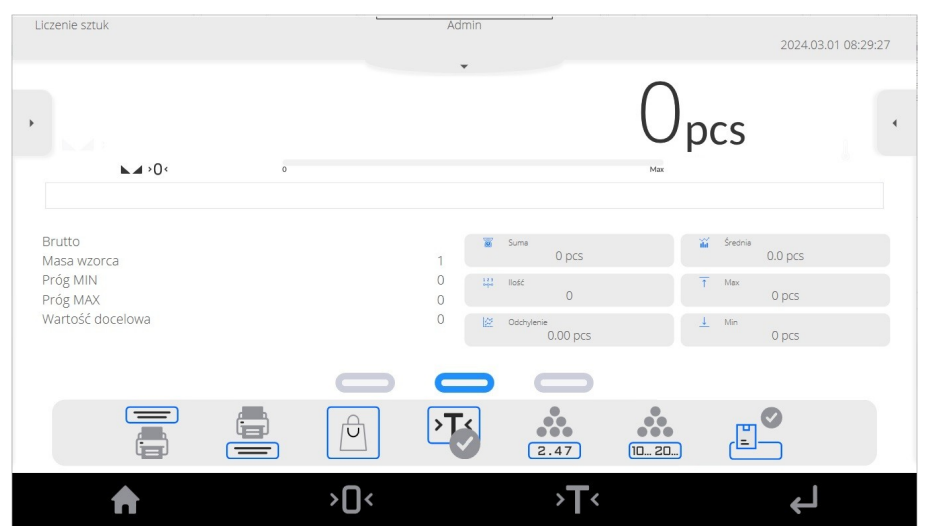

### **21.1. Okno główne modu pracy**

#### **21.2. Parametry lokalne modu pracy**

Ustawienia lokalne są dostępne po rozwinięciu bocznego lewego menu i wybraniu opcji **<Ustawienia>**:

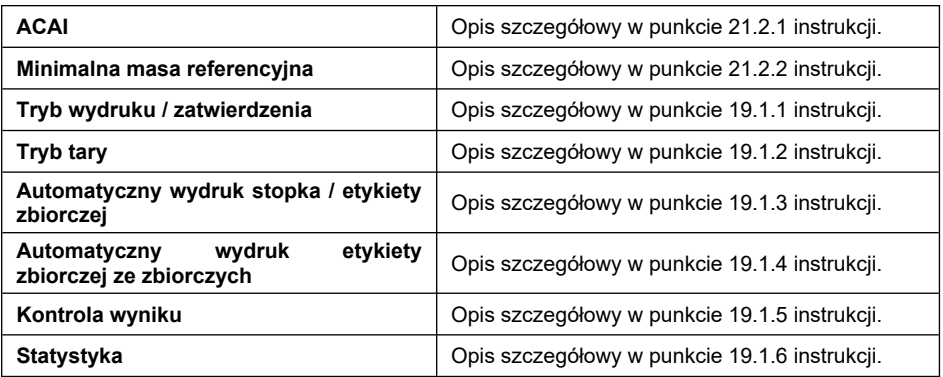

#### **21.2.1. Funkcja automatycznej korekty masy wzorca**

Funkcja specjalna **<ACAI>** służąca do korygowania przez program wagowy masy jednostkowej detalu.

#### **Procedura:**

- Rozwiń boczne lewe menu i wybierz opcję **<Ustawienia>**.
- Przejdź do parametru **<ACAI>** i ustaw żadana opcie (**CALI** funkcja aktywna, **inclusively** - funkcja nieaktywna).

Uaktywnienie działania funkcji **<ACAI>** w modzie **<Liczenie sztuk>** następuje w chwili wyznaczenia liczności wzorca i sygnalizowana jest poprzez wyświetlanie piktogramu  $\bullet\bullet\bullet$  w prawej części okna wagowego.

#### **Program wagowy posiada zaimplementowane cztery warunki działania funkcji:**

- 1. Wynik ważenia musi być stabilny.
- 2. Ilość sztuk musi być zwiększona.
- 3. Ilość sztuk po dołożeniu nie może być większa niż podwójna ilość dotychczasowych sztuk.
- 4. Aktualna ilość sztuk musi się mieścić w polu tolerancji  $\pm$  0,3 od wartości całkowitej.

Jeżeli użytkownik uzna, że liczność wzorca jest wystarczająca może zapisać masę pojedynczego detalu do pamięci.

#### **21.2.2. Minimalna masa referencyjna**

Użytkownik przed przystąpieniem do procedury wyznaczania masy detalu może zadeklarować warunek "minimalnej masy referencyjnej", tj. minimalnej masy całkowitej wszystkich sztuk położonych na szalce wagi wyrażonej w działkach odczytowych.

#### **Procedura:**

- Rozwiń boczne lewe menu i wybierz opcję **<Ustawienia>**.
- Przejdź do parametru **<Minimalna masa referencyjna>** i ustaw odpowiednią wartość.

**Dostępne wartości:** 1 d, 2 d, 5 d, 10 d.

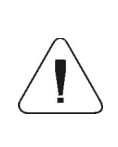

*Jeżeli podczas procedury wyznaczania masy detalu, masa całkowita wszystkich sztuk położonych na szalce wagi będzie mniejsza od wartości zadeklarowanej w parametrze "Minimalna masa referencyjna", zostanie wyświetlony komunikat: <Za mała masa próbki>.*

## **21.3. Ustawienie masy wzorca przez wpisanie znanej masy detalu**

- Naciśnij przycisk  $\frac{1}{(2.47)}$  (Podaj masę sztuki), po czym zostanie wyświetlone okno edycyjne **<Masa wzorca>** z klawiaturą ekranową.
- Wprowadź żądaną wartość i potwierdź przyciskiem , co spowoduje przejście w mod pracy **<Liczenie sztuk>** z automatycznym ustawieniem masy pojedynczego detalu.

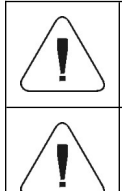

*W przypadku wpisania masy jednostkowej większej niż maksymalny zakres ważenia wagi, program wagowy wyświetli komunikat: <Wartość zbyt duża>.*

*W przypadku wpisania masy jednostkowej mniejszej niż 0,1 działki odczytowej program wagowy wyświetli komunikat: <Wartość zbyt mała>.*

#### **21.4. Ustawienie masy wzorca przez wyznaczenie masy detalu**

Jeżeli detale będą ważone w pojemniku należy postawić go na szalce i wytarować jego masę a następnie:

- Naciśnij przycisk (Wyznacz masę sztuki), po czym zostanie wyświetlone okno edycyjne **<Liczność wzorca>** z klawiaturą ekranową.
- Wprowadź żadana wartość i potwierdź przyciskiem  $\sqrt{2}$ , po czym zostanie wyświetlony komunikat: **<Postaw sztuk: xx>** (gdzie **xx** – wcześniej wprowadzona wartość).
- Połóż zadeklarowaną ilość sztuk na szalce i gdy wynik będzie stabilny

(wyświetlany symbol  $\blacktriangleright$ ) zatwierdzić ich masę przyciskiem  $\blacktriangleright$ 

 Program wagi automatycznie obliczy masę pojedynczego detalu i przejdzie w tryb **<Liczenie sztuk>** podając na wyświetlaczu liczbę detali (**pcs**).

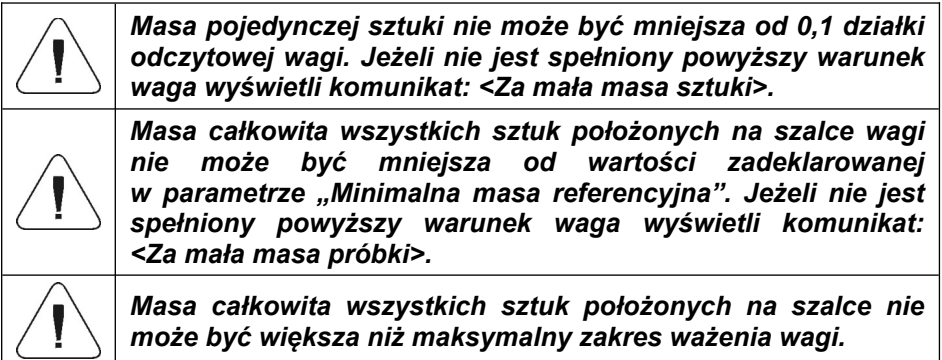

#### **21.5. Ustawienie masy wzorca przez wprowadzenie masy detalu z bazy danych**

Po wprowadzeniu towaru z bazy towarów wprowadzana jest automatycznie masa jednostkowa pojedynczego detalu przypisana do towaru pod pozycją **<Masa>**.

#### **Procedura:**

Naciśnij przycisk  $\boxed{\square}$  (baza towarów) a następnie wybierz żądany towar z listy.

![](_page_55_Picture_4.jpeg)

*Wybierany towar musi mieć zadeklarowaną masę jednostkową pojedynczego detalu. Dokonać tego można poprzez edycję wybranej pozycji w bazie towarów.*

#### **21.6. Wprowadzanie masy wzorca do pamięci wagi**

Masę wzorca pojedynczej sztuki można wprowadzić do bazy towarów w następujący sposób:

- Wybierz żądany towar z bazy danych za pomocą przycisku .
- Wyznacz masę wzorca (patrz punkt 21.3, punkt 21.4 instrukcji).
- Naciśnii przycisk  $\sqrt{p}$  (przypisz wzorzec do towaru), po czym masa wzorca zostanie dla danego towaru zapisana pod pozycją **<Masa>**.

## **21.7. Doważanie w funkcji liczenia detali**

Proces liczenia detali może być wspomagany funkcją doważania - kontroli, czy wskazanie mieści się pomiędzy progami akceptacji. Doważanie wymaga podania dwóch wartości progowych: Próg dolny [Min= … szt.], Próg górny [Max= … szt.] oraz aktywacji działania bargrafu.

Definiowanie wartości progów Min, Max jest możliwe w Bazie Danych poprzez

edycję Towaru lub poprzez przycisk szybkiego dostępu (progi doważania).

#### **Procedura:**

- Rozwiń boczne lewe menu i wybierz opcję **<Informacje>**.
- Ustaw parametr **<Bargraf>** na wartość **<Tak>**.
- Przejdź ponownie do bocznego lewego menu i wybierz opcję **<Przyciski>**.
- Przypisz do jednego z przycisków ekranowych opcję **<Progi Doważania>** i wróć do funkcii liczenia detali.
- Za pomocą przycisku (Progi Doważania) zadeklaruj wartości Progu MIN oraz Progu MAX i wróć do funkcji liczenia.
- Na wyświetlaczu pod wynikiem ważenia zostanie pokazany bargraf, który pokazuje aktualny stan ilości sztuk:
	- Kolor żółty: aktualna ilość sztuk mniejsza niż Próg MIN w [pcs].
- Kolor zielony: aktualna ilość sztuk zawiera się pomiędzy wartościami Próg MIN w [pcs], Próg MAX w [pcs]. - Kolor czerwony: aktualna ilość sztuk większa niż Próg MAX w [pcs].

#### **21.8. Dozowanie w funkcji liczenia detali**

Proces liczenia detali może być wspomagany funkcją dozowanie - kontroli, czy wskazanie wagi nie przekroczy wartości docelowej. Dozowanie wymaga podania wartości, która ma zostać osiągnięta np. 100 szt. oraz tolerancji procentowej dla niej. Wartość docelowa jest pokazywana jako znacznik na bargrafie. Definiowanie wartości dla masy docelowej wykonuje się poprzez

przycisk funkcyjny (wartość docelowa).

## **Procedura:**

- Rozwiń boczne lewe menu i wybierz opcję **<Informacje>**.
- Ustaw parametr **<Bargraf>** na wartość **<Tak>**.
- Przejdź ponownie do bocznego lewego menu i wybierz opcję **<Przyciski>**.
- Przypisz do jednego z przycisków ekranowych opcję **<Wartość docelowa>** i wróć do funkcji liczenia detali.
- Naciśnij (wartość docelowa) i podaj, ile sztuk należy osiągnąć.
- Jeżeli jest wykorzystywana tolerancja, podaj jej wartość (zakres  $0 - 100\%$ ).
- Na wyświetlaczu pod wynikiem ważenia zostanie pokazany bargraf, na którym widnieje aktualny stan ilości sztuk oraz wartość masy docelowej  $(znacznik)$ .

## **22. MOD PRACY - ODCHYŁKI**

Kontrola odchyłek (w %) masy ważonych ładunków od masy przyjętego wzorca. Masa wzorca może być określana przez jego ważenie lub wpisana do pamięci wagi przez użytkownika.

![](_page_57_Figure_2.jpeg)

#### **22.1. Okno główne modu pracy**

#### **22.2. Ustawienia lokalne modu pracy**

Ustawienia lokalne są dostępne po rozwinięciu bocznego lewego menu i wybraniu opcji **<Ustawienia>**:

![](_page_57_Picture_101.jpeg)

#### **22.3. Masa wzorca określana przez jego ważenie**

Jeżeli wzorzec będzie ważony w pojemniku należy postawić pojemnik na szalce i wytarować jego masę a następnie:

 Połóż na szalce wagi ładunek, którego masa zostanie przyjęta jako wzorzec i po ustabilizowaniu się wyniku ważenia (wyświetlany symbol  $\blacktriangleright$ 

) naciśnij przycisk (Odchyłki: ustaw 100%).

- Wyświetlacz pokaże wskazanie 100.0%, masa przyjęta jako wzorzec została automatycznie wpisana do pola **<Masa odniesienia>**.
- Od tej chwili na wyświetlaczu nie będzie pokazywana masa ważonego ładunku, lecz odchyłka masy ładunku położonego na szalce względem masy wzorca (w %).

#### **22.4. Masa wzorca wpisywana do pamięci wagi**

- Naciśnii przycisk  $\Box$  (Podaj mase sztuki), po czym zostanie wyświetlone okno edycyjne **<Masa odniesienia>**.
- Wprowadź żądaną wartość i potwierdź przyciskiem .
- Od tej chwili na wyświetlaczu nie będzie pokazywana masa ważonego ładunku, lecz odchyłka masy ładunku położonego na szalce względem masy wzorca (w %).

#### **22.5. Ustawienie masy wzorca przez wprowadzenie masy detalu z bazy danych**

Po wprowadzeniu towaru z bazy towarów wprowadzana jest automatycznie masa wzorca detalu przypisana do towaru pod pozycją **<Masa>**.

#### **Procedura:**

- Naciśnij przycisk  $\Box$  (towar) a następnie wybierz żądany towar z listy.
- Od tej chwili na wyświetlaczu będzie pokazywana odchyłka masy ładunku położonego na szalce względem masy wzorca przypisanego do wybranego towaru (w %).

#### **22.6. Doważanie w funkcji odchyłek**

Opcja doważania wykorzystuje progi MIN, MAX wyrażone w [%] podczas kontroli masy próbki.

#### **Procedura:**

- Rozwiń boczne lewe menu i wybierz opcję **<Informacje>**.
- Ustaw parametr **<Bargraf>** na wartość **<Tak>**.
- Przejdź ponownie do bocznego lewego menu i wybierz opcję **<Przyciski>**.
- Przypisz do jednego z przycisków opcję **<Progi Doważania>** i wróć do funkcji liczenia detali.
- Naciśnij przycisk (Progi Doważania) i wprowadź wartości progów MIN, MAX wyrażone w [%].
- Na wyświetlaczu pod wynikiem ważenia zostanie pokazany bargraf, który pokazuje aktualna odchyłka masy ładunku:
	- Kolor żółty: aktualna odchyłka mniejsza niż Próg MIN w [%].
	- Kolor zielony: aktualna odchyłka zawiera się pomiędzy wartościami Próg MIN w [%], Próg MAX w [%].

 $-$  Kolor czerwony: aktualna odchyłka większa niż Próg MAX w  $[%].$ 

#### **22.7. Dozowanie w funkcji odchyłek**

Mod pracy **<Odchyłki>** może być wspomagany funkcją dozowanie - kontroli, czy wskazanie wagi nie przekroczy wartości docelowej. Dozowanie wymaga podania wartości, która ma zostać osiągnięta np. 100%. oraz tolerancji procentowej dla niej. Wartość docelowa jest pokazywana jako znacznik na bargrafie. Definiowanie wartości dla masy docelowej wykonuje się poprzez

przycisk funkcyjny (wartość docelowa).

#### **Procedura:**

- Rozwiń boczne lewe menu i wybierz opcję **<Informacje>**.
- Ustaw parametr **<Bargraf>** na wartość **<Tak>**.
- Przejdź ponownie do bocznego lewego menu i wybierz opcję **<Przyciski>**.
- Przypisz do jednego z przycisków ekranowych opcję **<Wartość docelowa>** i wróć do funkcji liczenia detali.
- Naciśnij  $\mathbb{I}$  (wartość docelowa) i podaj, jaką odchyłkę należy osiągnąć.
- Jeżeli jest wykorzystywana tolerancja, podaj jej wartość (zakres  $0 - 100\%$ ).
- Na wyświetlaczu pod wynikiem ważenia zostanie pokazany bargraf, na którym widnieje aktualny stan odchyłki w [%] oraz wartość masy docelowej (znacznik ).

## **23. MOD PRACY – WAŻENIE ZWIERZĄT**

Mod pracy pozwalający na poprawne ważenie obiektów, które poruszają się. Ten typ obiektu z zasady generuje niestabilny pomiar, co wymaga zastosowania innej metody filtrowania sygnału pomiarowego.

![](_page_60_Figure_2.jpeg)

#### **23.1. Okno główne modu pracy**

#### **23.2. Ustawienia lokalne modu pracy**

Ustawienia lokalne są dostępne po rozwinięciu bocznego lewego menu i wybraniu opcji **<Ustawienia>**:

![](_page_60_Picture_124.jpeg)

![](_page_61_Picture_120.jpeg)

#### **23.3. Przebieg procesu**

- Ustaw parametry działania funkcji zgodnie z punktem 23.2 instrukcji.
- Połóż obiekt na szalce wagi i naciśnij przycisk  $\Box$  (zatwierdź).
- Po przekroczeniu ustawionej wartości masy **<Próg>**, program wagowy rozpoczyna proces ważenia obiektu. Przebieg procesu sygnalizowany jest poziomymi kreskami w oknie wagowym oraz postępującym bargrafem uzależnionym od ustawionego w parametrze **<Czas uśredniania>** czasu analizy pomiarów.
- Po zakończonym procesie na wyświetlaczu wagi zostanie pokazana "zatrzaśnięta" wartość masy obiektu.
- Kolejny pomiar jest możliwy:
	- W przypadku pracy nieautomatycznej, po naciśnięciu przycisku (zatwierdź).
	- W przypadku pracy automatycznej, po zdjęciu obiekt i umieszczeniu kolejnego obiekt na szalce wagi.

## **24. MOD PRACY – ZATRZASK MAX**

Mod pracy umożliwiający zatrzaśnięcie maksymalnego nacisku dołożonego do szalki wagi podczas jednego procesu ważenia.

#### Admin Zatrzask Max 2024.03.01.08:29:27  $\mathbb{R}$  at  $\geq 0$ Rozpocznij ważenie **W** Suma 0,0000 kg  $0,000 \text{ kg}$ Netto Tara  $\cap$  $\frac{123}{222}$  Hość  $\overline{\uparrow}$  Map  $\cap$  $0,000 \text{ kg}$ Brutto Towar  $|\mathcal{Q}|$  Odd  $0.000 \text{ kg}$ 0.00000 kg  $\equiv$  $\bigcap$ ि  $\blacksquare$  $VAR$ لے  $\sum$  $\mathbf{r}$

## **24.1. Okno główne modu pracy**

#### **24.2. Ustawienia lokalne modu pracy**

Ustawienia lokalne są dostępne po rozwinięciu bocznego lewego menu i wybraniu opcji **<Ustawienia>**:

![](_page_62_Picture_162.jpeg)

#### **24.3. Przebieg procesu**

 Po przekroczeniu ustawionej wartości masy **<Próg>**, funkcja rozpocznie rejestrację nacisku dołożonego do szalki wagi. Sygnalizacją zatrzaśnietego wyniku jest piktogram  $\begin{bmatrix} \mathbb{M} & \mathbb{M} \\ \mathbb{M} & \mathbb{M} \end{bmatrix}$  z lewej strony okna wagowego.

 Rozpoczęcie kolejnego procesu następuje po zdjęciu obciążenia z szalki wagi i naciśnięciu przycisku

## **25. BAZY DANYCH**

Oprogramowanie wagowe dysponuje następującymi bazami danych: użytkownicy, towary, klienci, opakowania, magazyny, wydruki/etykiety, zmienne uniwersalne.

Ścieżka dostępu: **< / Bazy danych>**.

#### **25.1. Zarządzanie bazami danych**

Funkcja pozwalająca na zarzadzanie danymi zawartymi w bazach.

#### **25.1.1. Usuwanie bazy danych**

Funkcja pozwalająca na usunięcie danych z wybranych baz danych.

**Możliwości wyboru:** Towary, Klienci, Opakowania, Magazyny, Wydruki / Etykiety, Zmienne uniwersalne, Użytkownicy.

#### **Procedura:**

- Wejdź w podmenu **<Zarządzaj bazami danych / Usuń bazy danych>**.
- Wybierz bazę danych do usunięcia, po czym zostanie wyświetlony komunikat **<Liczba rekordów: x / Czy na pewno usunąć?>**.
- Potwierdź komunikat przyciskiem .
- Po potwierdzeniu operacji program usuwa dane i wyświetla okno z podsumowaniem **<Usunięto rekordów: x>**.
- Po potwierdzeniu informacji program wróci do podmenu **<Zarządzaj bazami danych>**.

#### **25.2. Operacje na bazach danych**

Po wejściu do wybranej bazy możliwe są do wykonania poniższe operacje (zależnie od typu bazy):

- Dodawanie pozycji do bazy danych.
- Wyszukiwanie elementu według nazwy.
- Wyszukiwanie elementu według kodu.
- Wyszukiwanie elementu uwzględniając datę.
- Eksport danych do pamięci masowej USB.
- Drukowanie informacii dotyczącej rekordu w bazie danych.

Powyższe działania są inicjowane poprzez przyciski zlokalizowane w prawym, górnym rogu wyświetlacza. Należy postępować zgodnie z komunikatami, pokazywanymi na wyświetlaczu.

#### **25.3. Edycja baz danych**

#### **25.3.1. Użytkownicy**

Baza użytkowników zawiera wykaz użytkowników, którzy mogą obsługiwać wagę.

![](_page_64_Picture_161.jpeg)

#### **Wykaz danych definiowanych dla użytkownika:**

#### **25.3.2. Towary**

Baza towarów zawiera nazwy wszystkich elementów, które mogą być ważone, liczone, kontrolowane.

![](_page_64_Picture_162.jpeg)

#### **Wykaz danych definiowanych dla towaru:**

![](_page_65_Picture_145.jpeg)

#### **25.3.3. Klienci**

Baza klientów zawiera nazwy odbiorców, dla których wykonywane są ważenia.

![](_page_65_Picture_146.jpeg)

#### **Wykaz danych definiowanych dla klienta:**

#### **25.3.4. Opakowania**

Baza stosowanych opakowań, w których ważone są towary. W trakcie ważenia, po wybraniu opakowania z bazy danych, automatycznie zostanie przywołana wartość tary. Wyświetlacz pokaże ją ze znakiem minus.

#### **Wykaz danych definiowanych dla opakowania:**

![](_page_65_Picture_147.jpeg)

#### **25.3.5. Magazyny**

Zależnie od organizacji pracy, magazyny zawierają wykaz miejsc, z których pobrano próbkę do ważenia lub miejsc, do których próbkę dostarczono. W trakcie ważenia, po wybraniu nazwy magazynu zostanie ona automatycznie przypisana do wyniku.

#### **Wykaz danych definiowanych dla opakowania:**

![](_page_66_Picture_139.jpeg)

#### **25.3.6. Wydruki / Etykiety**

Baza zawiera wzory wydruków / etykiet, które użytkownik może przypisać do towaru lub klienta w celu pracy w trybie wagi etykietującej.

#### **Wykaz danych definiowanych dla etykiety:**

![](_page_66_Picture_140.jpeg)

**\*)** - Przykład tworzenia i przesyłania wzorca etykiety do pamięci wagi znajduje się w instrukcji **"DODATKI 03"**.

#### **25.3.7. Zmienne uniwersalne**

Baza zawiera wzory zmiennych uniwersalnych, które użytkownik może przypisać do przycisków funkcyjnych, w celu wprowadzenia do pamięci wagi dowolnego tekstu (liczb, liter), przeznaczonego do wydruku.

#### **Wykaz danych definiowanych dla zmiennej uniwersalnej:**

![](_page_66_Picture_141.jpeg)

## **26. RAPORTY**

W menu raporty znajdują się wszystkie bazy wynikowe, w których zapisywane są pomiary i raporty z wykonanych procesów pomiarowych. Oprogramowanie wagowe posiada następujące raporty ważeń.

#### **26.1. Zarządzanie raportami**

Grupa funkcji pozwalająca na zarządzanie danymi zawartymi w bazie raportów. Dostępne są następujące opcje: **<Eksportuj bazę ważeń do pliku>** oraz **<Usuń ważenia i raporty>**.

#### **26.1.1. Eksport bazy ważeń do pliku**

Wszystkie wykonane ważenia są zapisywane w bazie danych **<Ważenia>**. Te informacje mogą być eksportowane do pliku przy wykorzystaniu urządzenia pamięci masowej pendrive.

#### **Procedura:**

- Podłącz do gniazda USB wagi urządzenie pamięci masowej pendrive.
- Wejdź w podmenu **<Raporty / Zarządzaj raportami / Eksportuj bazę ważeń>**, po czym program przejdzie do kolejnego okna, w którym należy ustawić opcje eksportu.

![](_page_67_Picture_188.jpeg)

#### **Wykaz opcji podmenu <Eksportuj bazę ważeń>:**

- Po ustawieniu opcji kliknij pole **<Eksportuj bazę ważeń do pliku>**, po czym program automatycznie rozpocznie eksport bazy ważeń.
- Po zakończeniu eksportu wyświetli się komunikat **<Zakończone>** wraz z informacją o ilości danych wyeksportowanych oraz nazwie pliku (z rozszerzeniem \*.txt), a następnie waga wróci do wyświetlania podmenu **<Eksportuj bazę ważeń>**.
- Nazwa utworzonego pliku składa się z nazwy bazy danych oraz numeru fabrycznego wagi, np. **<Ważenia\_364080.txt>**.

Odłącz urządzenie pamięci masowej pendrive od gniazda USB wagi.

![](_page_68_Picture_1.jpeg)

*W przypadku nierozpoznania przez wagę urządzenia pamięci masowej pendrive, po wejściu w opcję <Eksportuj bazę ważeń do pliku> zostanie wyświetlony komunikat: <Błąd operacji>.*

#### **Wzór utworzonego pliku:**

Wzór utworzonego pliku ma postać tabeli, której kolumny są odseparowane znakiem <Tab> w celu ewentualnego bezpośredniego eksportu pliku do arkusza kalkulacyjnego <Excel>.

Tabela zawiera wszystkie informacje o wykonanym ważeniu, takie jak: data i czas, masa oraz jednostka masy, tara oraz jednostka tary, numer serii, nazwa operatora, nazwa kontrahenta, nazwa opakowania, nazwa magazynu źródłowego, nazwa magazynu docelowego, nazwa kontroli wyniku.

#### **26.1.2. Usuwanie ważeń i raportów**

Czyszczenia zawartości bazy danych z ważeń oraz raportów.

#### **Procedura:**

- Wejdź w podmenu **<Raporty / Zarządzaj raportami / Usuń ważenia i raporty>**, po czym zostanie wyświetlony kalendarz, w którym należy wybrać graniczną datę. Data określa granicę usunięcia danych – starszych niż data wprowadzona.
- Po potwierdzeniu wybranej daty zostanie wyświetlony komunikat **<Czy na pewno usunąć?>**.
- Potwierdź komunikat przyciskiem , po czym wszystkie ważenia i raporty, które były zgromadzone we wskazanym czasie zostaną usunięte.
- Ilość usuniętych danych zostanie pokazana w komunikacie **<Usunięto rekordów: x>**.
- Po potwierdzeniu informacji program wróci do podmenu **<Zarządzaj raportami>**.

#### **26.2. Operacje na raportach**

Po wejściu do wybranej raportu możliwe są do wykonania poniższe operacje (zależnie od typu bazy):

- Wyszukiwanie elementu według nazwy.
- Wyszukiwanie elementu według kodu.
- Wyszukiwanie elementu uwzględniając datę.
- Eksport danych do pamięci masowej USB.

Drukowanie informacji dotyczącej rekordu w raporcie.

Powyższe działania są inicjowane poprzez przyciski zlokalizowane w prawym, górnym rogu wyświetlacza. Należy postępować zgodnie z komunikatami, pokazywanymi na wyświetlaczu.

#### **26.3. Podgląd raportów**

#### **26.3.1. Ważenia**

Każdy wynik ważenia, wysłany z wagi do drukarki lub komputera, jest zapisywany w raporcie ważeń. Użytkownik ma możliwość podglądu danych dla poszczególnych ważeń.

![](_page_69_Picture_136.jpeg)

#### **Wykaz danych dla wykonanego ważenia:**

## **27. PROTOKÓŁ KOMUNIKACYJNY**

*Szczegółowy opis protokołu komunikacji wagi z komputerem znajduje się w instrukcji "CBCP-07".*

## **28. KOMUNIKATY O BŁĘDACH**

Wynik poniżej dolnego zakresu ważenia. Zamontuj szalkę.

Przekroczony zakres masy startowej. Zdejmij obciążenie z szalki.

Przekroczony górny zakres ważenia. Zdejmij obciążenie z szalki.

Przekroczony zakres tarowania. Użyj przycisku zerowania lub zrestartuj wage

Przekroczony zakres zerowania. Użyj przycisku tarowania lub zrestartuj wage

Przekroczony czas operacji zerowania/tarowania. Brak stabilizacji wyniku ważenia.

Przekroczony zakres wyświetlacza. Zdejmij obciążenie z szalki.

![](_page_71_Picture_0.jpeg)

![](_page_71_Figure_1.jpeg)